<span id="page-0-0"></span>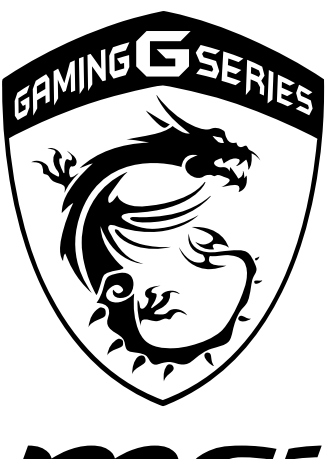

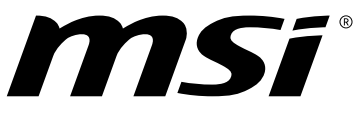

# **Předmluva 1**

# **Obsah**

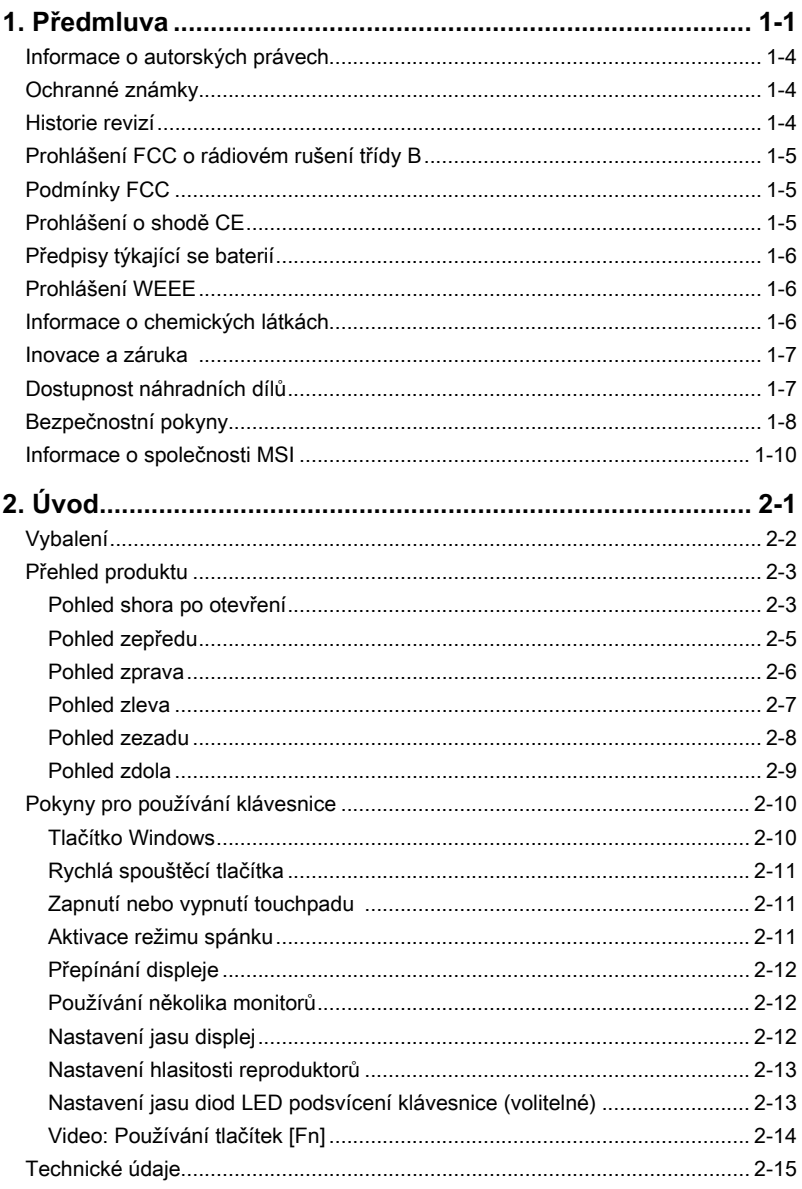

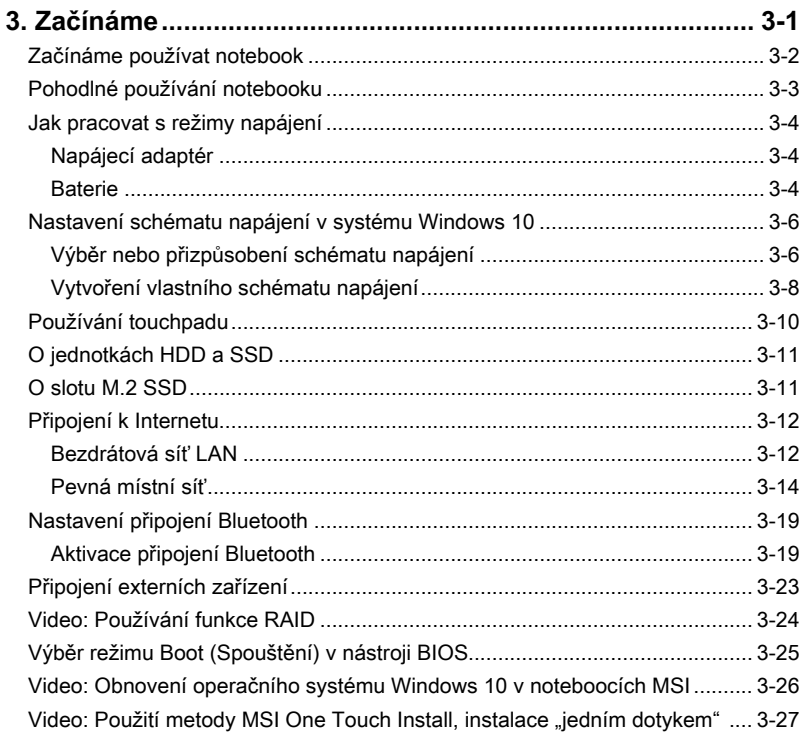

# Předmluva

# <span id="page-3-0"></span>**Informace o autorských právech**

Materiál v tomto dokumentu je duševní vlastnictví společnosti MICRO-STAR INTERNATIONAL. Přípravě tohoto dokumentu jsme věnovali maximální péči, nicméně přesnost obsahu nelze zaručit. Naše produkty jsou neustále vylepšovány a právo na provádění změn bez předchozího upozornění je vyhrazeno.

# **Ochranné známky**

Všechny ochranné známky jsou majetkem příslušných vlastníků.

# **Historie revizí**

- ▶ Verze: 1.0
- ▶ Datum: 03/2016

# <span id="page-4-0"></span>**Prohlášení FCC o rádiovém rušení třídy B**

Toto zařízení bylo testováno a splňuje limity pro digitální zařízení třídy B podle předpisů FCC, část 15. Tato omezení mají poskytnout rozumnou ochranu před škodlivým rušením pro instalace v obytných prostorách. Zařízení vytváří, používá a vyzařuje elektromagnetické záření na rádiových frekvencích a při zanedbání pokynů pro instalaci a používání může způsobit nežádoucí rušení rozhlasového a televizního vysílání. Ale neexistuje žádná záruka, že v konkrétní instalaci nedojde k rušení. Pokud skutečně dochází k rušení rozhlasového či televizního příjmu, jehož vznik lze jednoznačně určit vypínáním a zapínáním přístroje, doporučujeme uživateli, aby se pokusil rušení omezit některým z následujících opatření:

- ▶ Změňte polohu nebo orientaci příjmové antény.
- ▶ Umístěte zařízení dále od přijímače.
- ▶ Připojte zařízení do jiného zásuvkového okruhu, než ke kterému je připojen přijímač.

POZNÁMKA

- ▶ V případě jakýchkoli změn nebo úprav tohoto zařízení, které nebyly výslovně schváleny stranou odpovědnou za shodu, hrozí uživateli ztráta oprávnění k provozování zařízení.
- ▶ Aby byly dodrženy limity vyzařování, musejí být používány stíněné kabely rozhraní a napájecí kabel (pokud jsou součástí zapojení).

# **Podmínky FCC**

Toto zařízení splňuje podmínky části 15 směrnic FCC. Provoz vyžaduje splnění následujících dvou podmínek:

- ▶ Zařízení nesmí způsobovat škodlivé rušení.
- ▶ Zařízení musí akceptovat jakékoli rušivé signály včetně poruch, které mohou mít za následek neočekávanou funkci.

# **Prohlášení o shodě CE**

 $\epsilon$ 

Toto zařízení splňuje základní požadavky a další příslušná ustanovení evropské směrnice.

# <span id="page-5-0"></span>**Předpisy týkající se baterií**

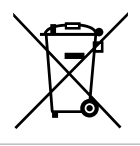

**Evropská unie:** Je zakázáno vyhazovat baterie, bateriové články a akumulátory do netříděného domácího dopadu. Postupujte podle místních zákonů a k jejich vrácení, recyklaci či likvidaci využijte veřejného sběrného systému.

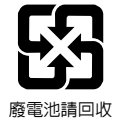

**Tchaj-wan:** Pro zajištění lepší ochrany životního prostředí musí být zajištěn samostatný sběr použitých baterií k likvidaci nebo recyklaci.

Kalifornie, USA: Knoflíkový článek může obsahovat perchlorát a při recyklaci či likvidaci v Kalifornii vyžaduje speciální zpracování.

Další informace najdete na webové stránce: http://www.dtsc.ca.gov/ hazardouswaste/perchlorate/

# **Prohlášení WEEE**

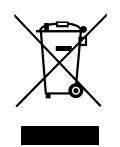

**Evropská unie:** Podle směrnice Evropské unie ("EU") o likvidaci elektrických a elektronických výrobků 2002/96/EC platné od 13. srpna 2005 je zakázáno likvidovat "elektrické a elektronické výrobky" v běžném komunálním odpadu a výrobci elektronických výrobků, na které se tato směrnice vztahuje, budou povinni odebírat takové výrobky zpět po skončení jejich životnosti.

# **Informace o chemických látkách**

V souladu s předpisy o chemických látkách, například nařízení EU REACH (nařízení ES č. 1907/2006 Evropského parlamentu a Rady), společnost MSI poskytuje informace o chemických látkách v produktech na stránkách:

http://www.msi.com/html/popup/csr/evmtprtt\_pcm.html

# <span id="page-6-0"></span>**Inovace a záruka**

Upozorňujeme, že v závislosti na zakoupeném modelu a na žádost uživatele lze některé komponenty předinstalované v produktu, například paměťové moduly, jednotky HDD, SSD, ODD a kombinované karty pro připojení Bluetooth/WiFi, upgradovat nebo vyměnit.

Veškeré další informace o produktech zakoupených uživateli vám poskytne místní prodejce. Pokud nepatříte mezi uživatele informované o umístění komponent tohoto produktu a způsobu jejich montáže/demontáže, nepokoušejte se je upgradovat ani měnit, protože by mohlo dojít k poškození produktu. Se žádostmi o servis produktu se obracejte na autorizovaného prodejce nebo servisní středisko.

# **Dostupnost náhradních dílů**

Upozorňujeme vás, že dostupnost náhradních dílů (nebo srovnatelných) pro produkty zakoupené uživateli v určitých zemích nebo oblastech mohou být k dispozici od výrobce maximálně do 5 let od ukončení výroby produktu v závislosti na oficiálních vyhláškách platných v době zakoupení. Podrobné informace o dostupnosti náhradních dílů získáte od prodejce prostřednictvím webu http://www.msi.com/support/.

# <span id="page-7-0"></span>**Bezpečnostní pokyny**

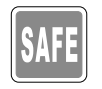

Přečtěte si pečlivě a důkladně tyto bezpečnostní pokyny. Dodržujte veškerá upozornění a varování na zařízení nebo v uživatelské příručce.

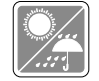

Chraňte notebook před vlhkostí a vysokou teplotou.

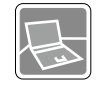

Před zapojením umístěte notebook na stabilní povrch.

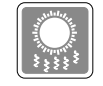

Nezakrývejte větrací otvory notebooku, aby nedocházelo k jeho přehřívání.

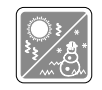

- Neponechávejte notebook v nevhodném prostředí o teplotě nad 60ºC nebo pod 0ºC – mohlo by dojít k jeho poškození.
- Notebook provozujte při okolní teplotě maximálně do 35ºC.

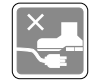

Umístěte napájecí kabel tak, aby se po něm nešlapalo. Na napájecí kabel nic nepokládejte.

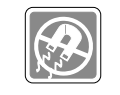

Vždy udržujte objekty se silným magnetickým nebo elektrickým polem mimo notebook.

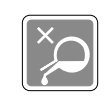

- Nikdy nelijte žádnou tekutinu do notebooku mohlo by dojít k jeho poškození nebo k úrazu elektrickým proudem.
- K otírání povrchu tohoto zařízení (například klávesnice, dotykové podložky a krytu) nikdy nepoužívejte chemické látky.

Dojde-li k některé z následujících situací, nechte zařízení zkontrolovat servisním pracovníkem:

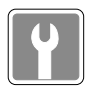

- Je poškozen napájecí kabel nebo zástrčka. • Do zařízení vnikla tekutina.
- Zařízení bylo vystaveno vlhkosti.
- Zařízení nefunguje správně nebo podle uživatelské příručky.
- Zařízení bylo vystaveno pádu a poškodilo se.
- Zařízení nese zřetelné známky poškození.

#### **Ekologické vlastnosti produktu**

- Snížená spotřeba energie během používání a v pohotovostním režimu.
- Omezené použití látek škodlivých pro životní prostředí a pro zdraví.
- Snadná demontáž a recyklace.
- Omezené použití přírodních zdrojů prostřednictvím podpory recyklace.
- Rozšířená životnost produktu prostřednictvím snadných inovacích.
- Omezené vytváření pevného odpadu prostřednictvím sběru použitých produktů.

#### **Ekologická pravidla**

- Tento produkt je zkonstruován tak, aby umožňoval opakované používání součástí a recyklaci a nesmí být vhazován do odpadu po skončení své životnosti.
- Uživatelé musí kontaktovat místní autorizovanou sběrnu odpadu, která zajistí recyklaci a likvidaci jejich produktů s ukončenou životností.
- Další informace o recyklaci vám poskytne nejbližší distributor, kterého lze vyhledat na webových stránkách společnosti MSI.
- Uživatelé nás mohou rovněž kontaktovat na adrese gpcontdev@msi.com s žádostmi o informace ohledně řádné likvidace, sběru, recyklace a demontáže produktů MSI.

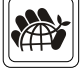

# <span id="page-9-0"></span>**Informace o společnosti MSI**

Prozkoumejte další exkluzivní funkce notebooků MSI všech řad na webu: http://www.msi.com and https://www.youtube.com/user/MSI

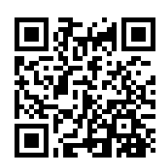

#### **Jádro SteelSeries Engine pouze u notebooku MSI GAMING**

MSI spolupracuje se SteelSeries na vývoji exkluzivního jádra SteelSeries Engine v herních noteboocích. Aplikace SteelSeries Engine umožňuje kombinovat časté funkce využívané hráči do jednoho nástroje pro správu více zařízení.

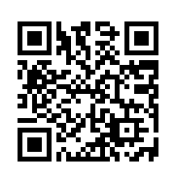

#### **Notebook MSI GAMING je prvním herním notebookem s aplikací pro živé streamování XSplit Gamecaster!**

Herní notebook MSI nabízí nástroj XSplit Gamecaster, který umožňuje nejsnazší živý streaming a záznam pro hráče. Další informace naleznete v základním výukovém programu pro nástroj XSplit Gamecaster.

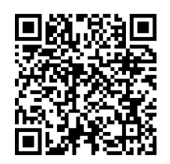

#### **Barevnější život s aplikací True Color**

V rámci partnerství vyvíjejí společnosti MSI s Portrait Displays, Inc. preciznější a přesnější panel vyšší kvality. Technologie MSI True Color garantuje ty nejpřesnější barvy panelů notebooků MSI.

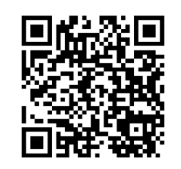

#### **Výuková lekce: Jak používat Nahimic**

Objevte způsob používání nástroje Nahimic a jeho tří funkcí: zvukových efektů Nahimic, efektů mikrofonu a HD audio rekordéru.

<span id="page-10-0"></span>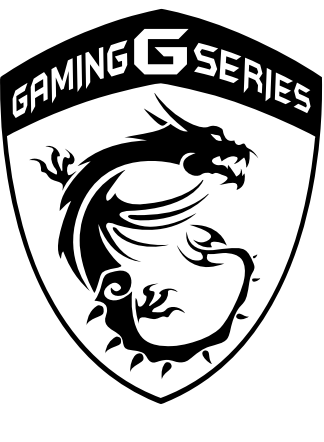

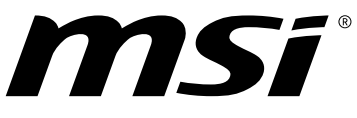

**Úvod2**

Uživatelská příručka k notebooku **Uživatelská příručka k notebooku**

<span id="page-11-0"></span>Blahopřejeme uživateli tohoto notebooku s dokonalým designem. Při použití tohoto notebooku si budete moci užívat špičkové profesionální řešení. S hrdostí můžeme informovat naše zákazníky, že tento notebook prošel důkladným testováním a jeho kvalita se opírá o naši reputaci v souvislosti s nepřekonatelnou spolehlivostí a spokojeností zákazníků.

# **Vybalení**

Nejdříve rozbalte krabici a pečlivě zkontrolujte veškeré položky. Pokud je některá položka poškozena nebo chybí, obraťte se ihned na prodejce. Rovněž uschovejte krabici a obalový materiál pro případ, že by bylo třeba v budoucnosti zařízení převážet. Krabice musí obsahovat následující položky:

- ▶ Notebook
- ▶ Stručná příručka
- ▶ Adaptér střídavého/stejnosměrného napájení a kabel střídavého napájení
- ▶ Brašna pro přenášení (volitelná)
- ▶ Volitelný disk s ucelenou nabídkou ovladačů obsahující plnou verzi uživatelské příručky, ovladače, nástroje apod.

# <span id="page-12-0"></span>**Přehled produktu**

V této části jsou popsány základní části notebooku. V této části se lépe seznámíte se vzhledem tohoto notebooku před používáním. Upozorňujeme, že uvedené obrázky jsou pouze orientační.

# **Pohled shora po otevření**

Při pohledu shora po otevření a podle popisu níže se můžete seznámit s hlavní provozní částí notebooku.

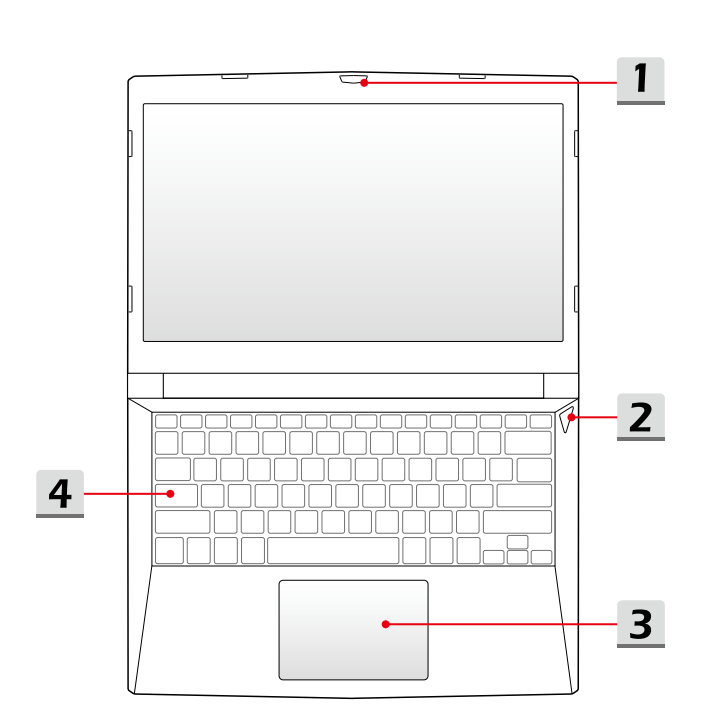

**Úvod**

#### **1. Webová kamera / Indikátor LED webové kamery / Interní mikrofon**

- Integrovanou webovou kameru lze použít k fotografování, nahrávání videa, pro videokonference apod.
- Indikátor LED webové kamery vedle webové kamery svítí, když je aktivována funkce webové kamery; po vypnutí této funkce indikátor LED zhasne.
- Toto je integrovaný mikrofon, jehož funkce je totožná s běžným mikrofonem.

#### **2. Vypínač / indikátor napájení LED**

#### **Tlačítko napájení**

- Stisknutím tlačítka ZAPNETE a VYPNETE napájení notebooku.
- Stisknutím tlačítka probudíte notebook z režimu spánku.

**Napájení**

- **Indikátor LED napájení**
- Pokud je napájení notebooku zapnuto, indikátor LED svítí.
- Tento indikátor nesvítí, když je notebook vypnutý.

#### **3. Dotyková plocha**

Toto je polohovací zařízení notebooku.

#### **4. Klávesnice**

Integrovaná klávesnice poskytuje všechny funkce velké klávesnice. Podrobné informace najdete v části **Pokyny pro používání klávesnice**.

Uživatelská příručka k notebooku **Uživatelská příručka k notebooku**

# <span id="page-14-0"></span>**Pohled zepředu**

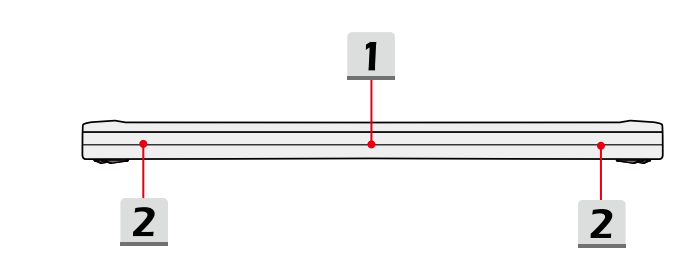

#### **1. Stavový indikátor LED**

医亚

#### **Stav baterie**

- Tento indikátor LED svítí při nabíjení baterie.
- V případě selhání baterie trvale bliká.
- Při nákupu ekvivalentního typu baterie doporučené výrobcem nebo při její výměně se vždy poraďte s autorizovaným poradcem nebo servisním střediskem.
- Indikátor baterie zhasne po úplném nabití nebo po odpojení adaptéru střídavého/stejnosměrného napájení.

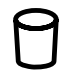

#### **Indikátor činnosti pevného disku**

Indikátor LED bliká, pokud systém pracuje s disky vnitřního úložiště.

#### **2. Indikační proužky**

Indikační proužky udávají stav systému notebooku.

- Indikátor LED svítí, když je zařízení zapnuto.
- Indikátor LED bliká, když se systém nachází ve stavu spánku.
- Indikátor LED nesvítí, když je systém vypnutý.

### <span id="page-15-0"></span>**Pohled zprava**

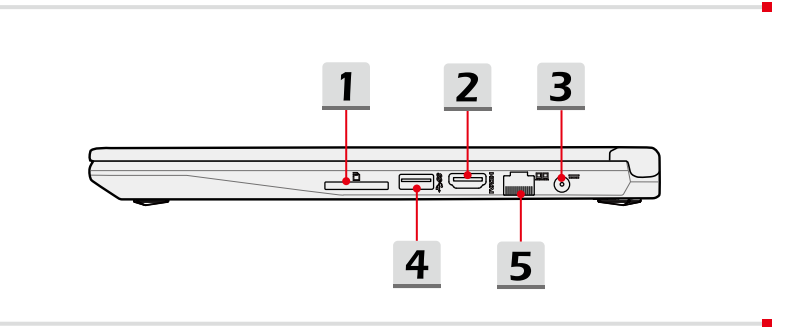

#### **1. Čtečka karet**

Integrovaná čtečka karet podporuje různé typy paměťových karet. Podrobnosti najdete ve specifikacích.

#### **2. Konektor HDMI**

Technologie HDMI (High-Definition Multimedia Interface) je standardní rozhraní a prakticky jde o standard pro připojení HD a UHD zařízení.

#### **3. Konektor napájení**

Tento konektor je zapojený do adaptéru střídavého/stejnosměrného napájení a zásobuje notebooku energií.

#### **4. Port USB 3.0**

USB 3.0, rozhraní SuperSpeed USB, přináší vyšší rychlosti rozhraní pro připojování různých zařízení, například paměťových zařízení, pevných disků nebo videokamer, a nabízí další výhody oproti vysokorychlostnímu přenášení dat.

#### **5. Konektor RJ-45**

Tento konektor slouží k připojení kabelu místní sítě pro vytvoření síťového připojení.

# <span id="page-16-0"></span>**Pohled zleva**

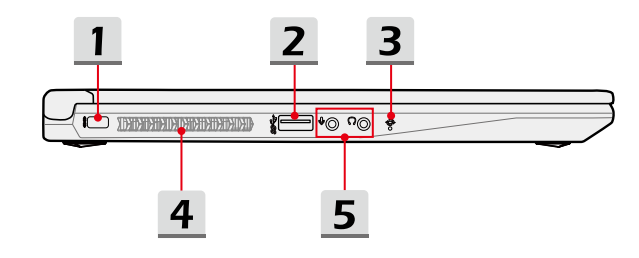

#### **1. Zámek Kensington**

Tento notebook nabízí zdířku pro zámek Kensington umožňující uživatelům zajistit notebook na místě.

#### **2. Port USB 3.0**

USB 3.0, rozhraní SuperSpeed USB, přináší vyšší rychlosti rozhraní pro připojování různých zařízení, například paměťových zařízení, pevných disků nebo videokamer, a nabízí další výhody oproti vysokorychlostnímu přenášení dat.

#### **3. Otvor pro reset baterie**

Kdykoliv je upgradován firmware systému (ES) nebo systém přestal reagovat, proveďte následující kroky: 1) Vypněte notebook; 2) Odpojte napájení; 3) Použijte narovnanou sponku a na 10 sekund ji zasuňte do otvoru; 4) připojte napájení; 5) zapněte notebook.

#### **4. Ventilátor**

Ventilátor je určen k chlazení systému. NEBLOKUJTE vzduchovou cirkulaci ventilátoru.

#### **5. Konektory zvukového portu**

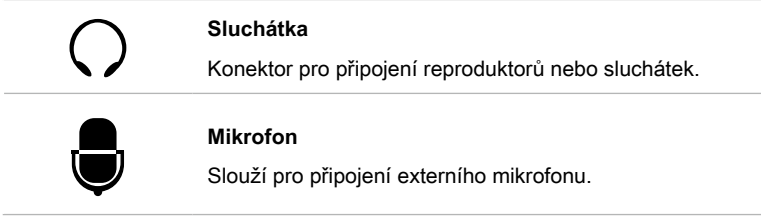

### <span id="page-17-0"></span>**Pohled zezadu**

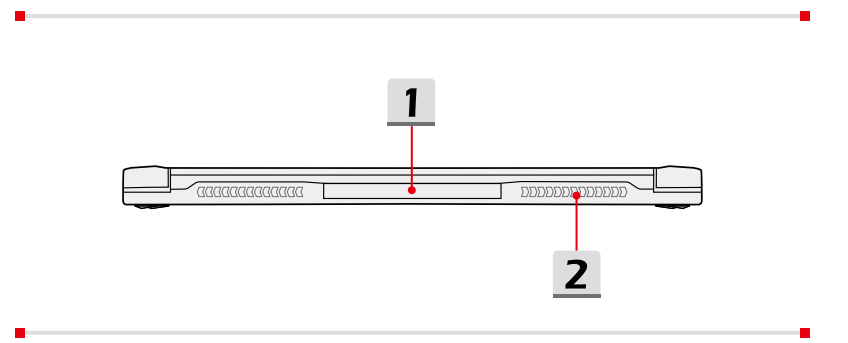

#### **1. Dokovací port**

Dokovací port slouží k připojení notebooku k patentované dokovací stanici. Před vložením a vyjmutím notebooku z dokovací stanice se vždy ujistěte, že je vypnutý.

#### **2. Ventilátor**

Ventilátor je určen k chlazení systému. NEBLOKUJTE vzduchovou cirkulaci ventilátoru.

# <span id="page-18-0"></span>**Pohled zdola**

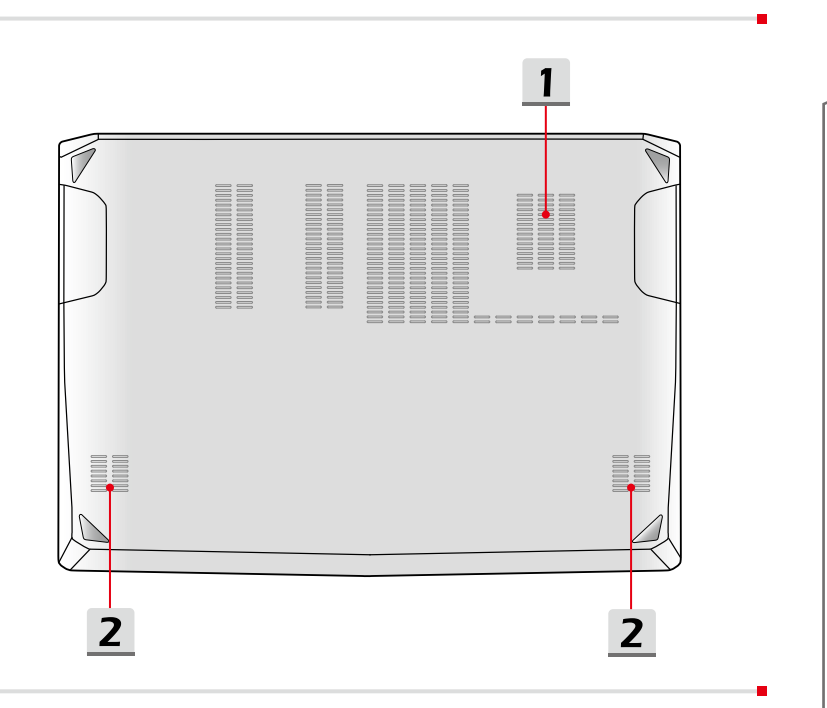

**Úvod**

#### **1. Ventilátor**

Ventilátor je určen k chlazení systému. NEBLOKUJTE vzduchovou cirkulaci ventilátoru.

#### **2. Stereofonní reproduktory**

Notebook může být vybaven integrovanými stereofonními reproduktory nabízejícími kvalitní zvuk a podporu technologie HD audio.

# <span id="page-19-0"></span>**Pokyny pro používání klávesnice**

Tento notebook je vybaven klávesnicí se všemi funkcemi. Má-li klávesnice správně pracovat, je třeba před použitím funkčních kláves do operačního systému nainstalovat aplikaci SCM.

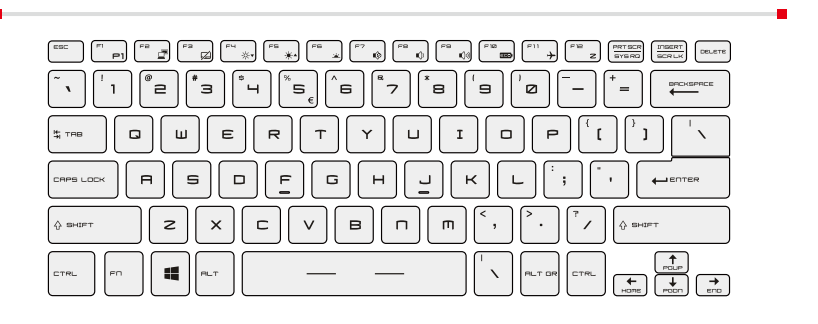

### **Tlačítko Windows**

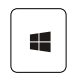

Na klávesnici lze najít klávesu s logem Windows, které slouží k provádění funkcí specifických pro operační systém Windows, například otevření nabídky Start a spouštění místní nabídky.

Uživatelská příručka k notebooku **Uživatelská příručka k notebooku**

# <span id="page-20-0"></span>**Rychlá spouštěcí tlačítka**

Klávesy [Fn] na klávesnici slouží k aktivaci konkrétních aplikací nebo nástrojů. Pomocí těchto kláves mohou uživatelé efektivněji pracovat.

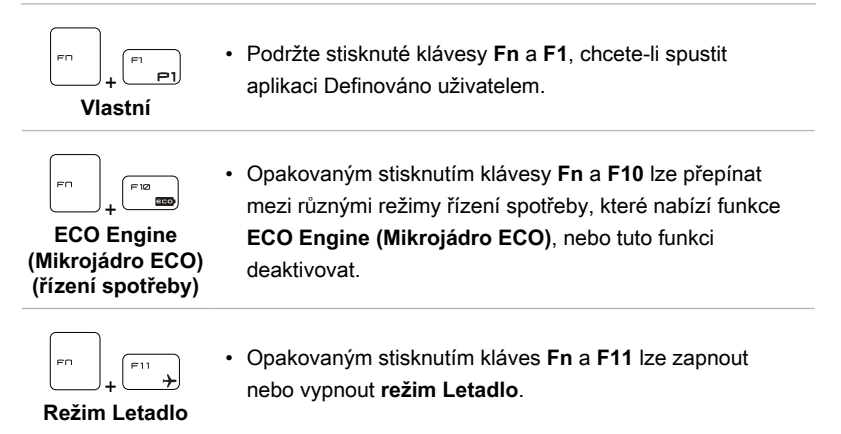

# **Zapnutí nebo vypnutí touchpadu**

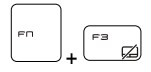

Slouží k aktivaci nebo deaktivaci funkce dotykové plochy. (Volitelně)

# **Aktivace režimu spánku**

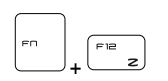

Slouží k přepnutí počítače do režimu spánku (v závislosti na konfiguraci systému). Stisknutím tlačítka napájení vzbudíte systém z režimu spánku.

# <span id="page-21-0"></span>**Přepínání displeje**

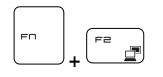

Slouží k přepínání výstupu zobrazení mezi LCD, externím monitorem nebo oběma současně.

# **Používání několika monitorů**

Pokud uživatel připojí k notebooku dodatečný externí monitor, systém automaticky tento monitor detekuje. Uživatel bude moci přizpůsobit nastavení displeje.

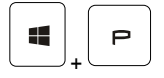

- Připojte monitor k notebooku.
- Podržte stisknuté tlačítko Windows pak stiskněte tlačítko [P] a vyvolejte nabídku [Project] (Projekt).
- Vyberte způsob zobrazení na druhé obrazovce, k dispozici jsou možnosti Jenom obrazovka počítače, Duplikovat, Rozšířit a Jenom druhá obrazovka.

# **Nastavení jasu displej**

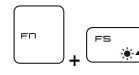

Slouží ke zvýšení jasu LCD.

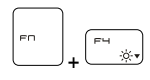

Slouží ke snížení jasu LCD.

# <span id="page-22-0"></span>**Nastavení hlasitosti reproduktorů**

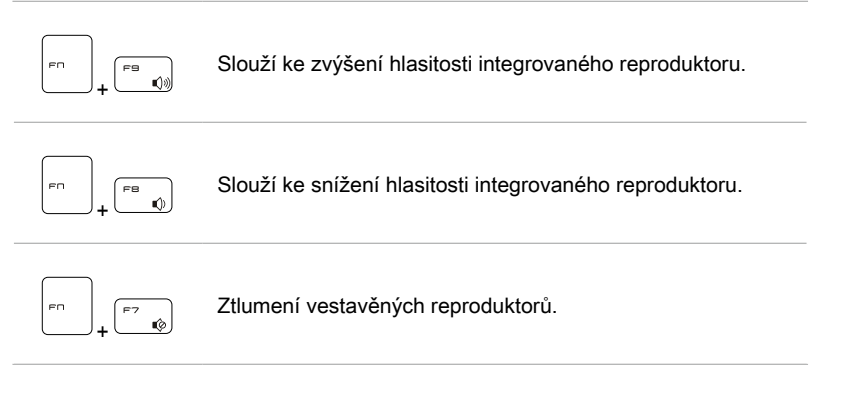

**Úvod**

# **Nastavení jasu diod LED podsvícení klávesnice (volitelné)**

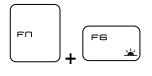

Zapněte nebo vypněte podsvícení klávesnice.

# <span id="page-23-0"></span>**Video: Používání tlačítek [Fn]**

Sledujte instruktážní video na: https://www.youtube.com/watch?v=u2EGE1rzfrQ

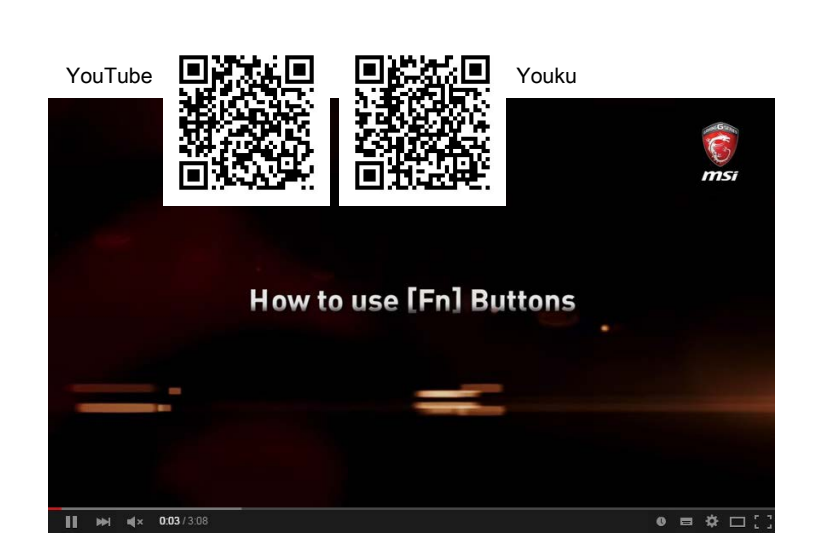

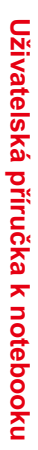

# <span id="page-24-0"></span>**Technické údaje**

Zde uvedené specifikace mají pouze informativní charakter a mohou být změněny bez předchozího upozornění. V různých oblastech se skutečně prodávané produkty liší.

Konkrétní specifikaci uživatelem zakoupeného produktu najdete na oficiálním webu MSI (www.msi.com) nebo o ni požádejte místního prodejce.

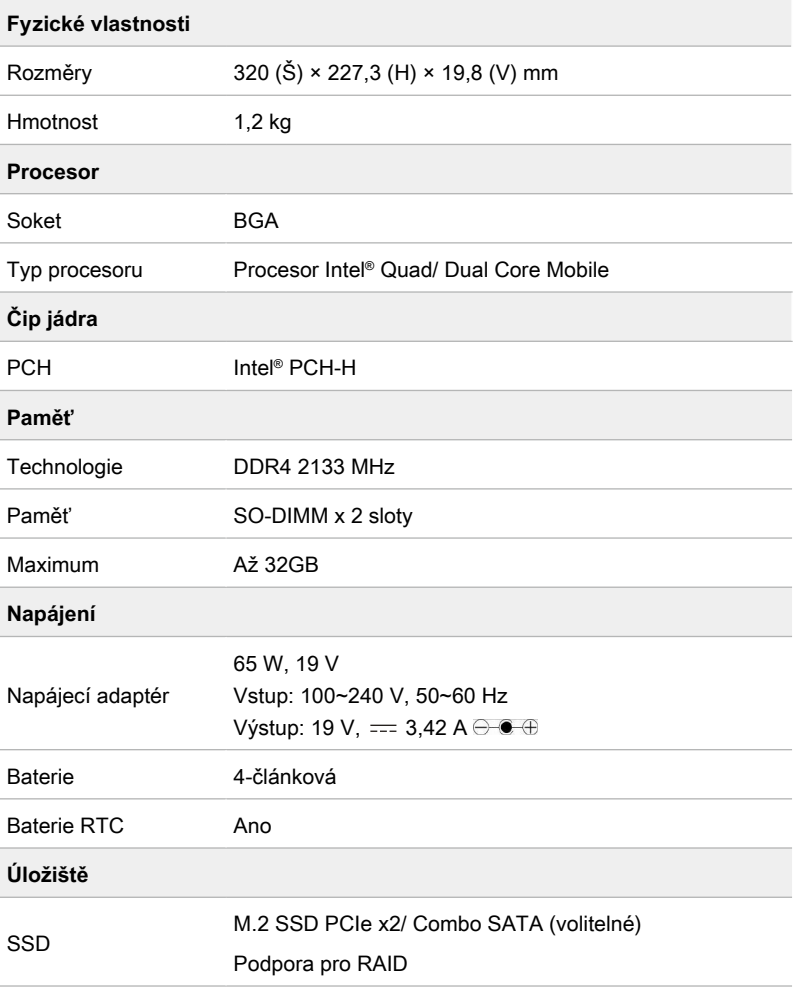

**Úvod**

#### **Port V/V**

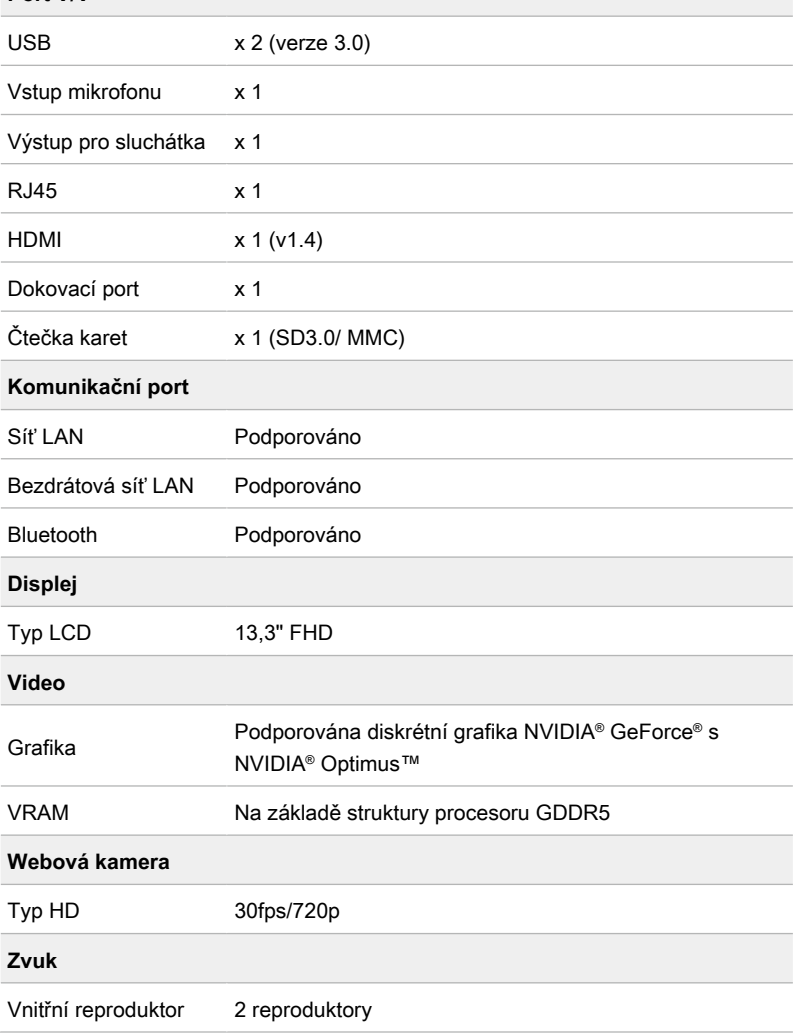

<span id="page-26-0"></span>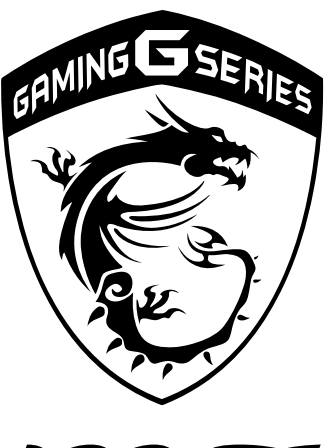

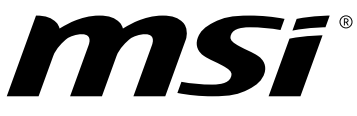

# **Začínáme 3**

# <span id="page-27-0"></span>**Začínáme používat notebook**

Novým uživatelům tohoto notebooku doporučujeme, aby začali notebook používat podle níže uvedených schémat. Upozorňujeme, že uvedené obrázky jsou pouze orientační.

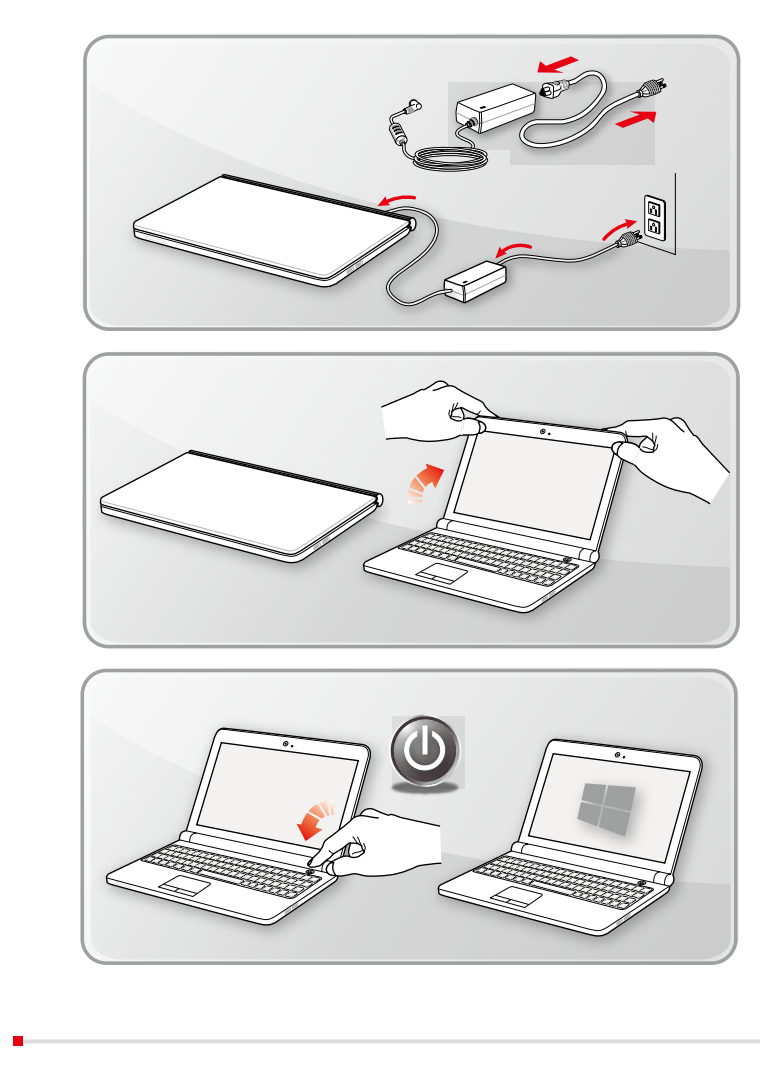

# <span id="page-28-0"></span>**Pohodlné používání notebooku**

Pokud jste jako uživatelé notebooku začátečníci, přečtěte si následující pokyny, které zajistí vaši bezpečnost a pomohou vám používat notebook bezpečně a pohodlně.

- ▶ Základem pracovního místa je dobré osvětlení.
- ▶ Vyberte si židli a stůl s dobrou ergonomikou a jejich výšku upravte podle své postavy.
- ▶ Nastavte si opěrku zad tak, aby podpírala dolní část zad, jste-li usazeni vzpřímeně.
- ▶ Položte si nohy na plochou podlahu tak, abyste měli kolena ohnuta pod úhlem 90°.
- ▶ Upravte úhel/polohu panelu LCD tak, aby jste měli optimální zobrazení.
- ▶ Pravidelně protahujte tělo a odpočívejte. Po delších pracovních intervalech dělejte pravidelné přestávky.

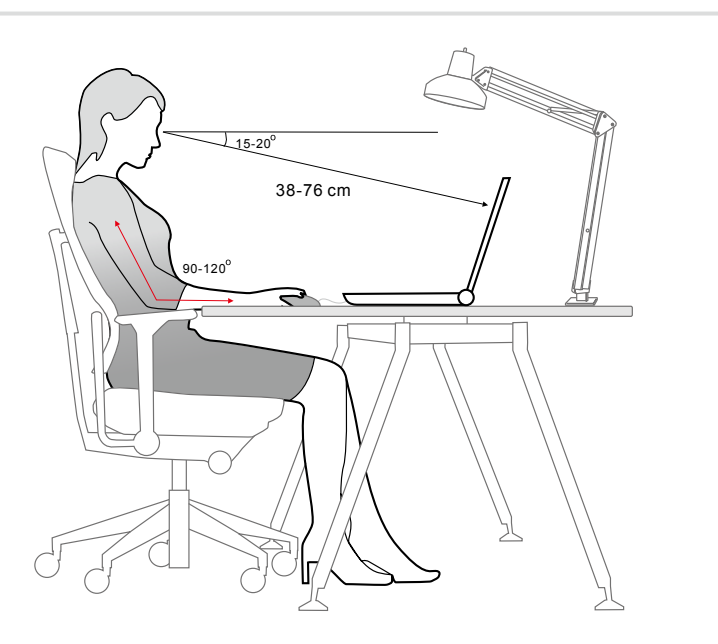

# <span id="page-29-0"></span>**Jak pracovat s režimy napájení**

Tato kapitola poskytuje základní bezpečnostní opatření pro uživatele při používání napájecího adaptéru a baterie.

# **Napájecí adaptér**

Než notebook poprvé zapnete, ujistěte se, že je zapojený pomocí napájecího adaptéru do zdroje střídavého napětí. Pokud se notebook automaticky vypne z důvodu nízkého stavu baterie, může dojít k selhání systému. Níže jsou uvedeny některé pokyny k tomu, co byste měli a neměli s adaptérem dělat.

- ▶ Co dělat
	- Používejte pouze ten adaptér, který byl dodán k vašemu počítači.
	- Nikdy nezapomeňte na to, že se napájecí adaptér během provozu zahřívá.
	- Před demontáží notebooku odpojte kabel střídavého napájení.
- ▶ Co nedělat
	- Zakrývat používaný adaptér, protože generuje teplo.
	- Pokud nebudete notebook delší dobu používat, ponechte napájecí kabel po vypnutí systému zapojený

# **Baterie**

Při pořízení nového notebooku nebo nové baterie do notebooku je důležité se seznámit se způsobem napájení a péče o baterii, abyste ji mohli maximálně využívat po co nejdelší čas.

Upozorňujeme, že tuto baterii nemohou uživatelé měnit.

- ▶ **Bezpečnostní pokyny**
	- Tento notebook je vybaven neodstranitelnou baterií, při likvidaci notebooku proto postupujte podle místních předpisů.
	- Notebook vždy uchovávejte mimo místa s extrémní vlhkostí a teplotami.
	- Před instalací modulu do notebooku vždy odpojte napájecí kabel.

#### ▶ **Typ baterie**

- Podle modelu může být tento notebook vybaven vysokokapacitní lithiumionovou nebo lithium-polymerovou baterií.
- Nabíjecí baterie je vnitřním zdrojem napájení notebooku.

#### ▶ **Nabíjení baterie**

Přečtete si následující tipy, které vám pomohou optimalizovat životnost baterie

- a zabránit náhlé ztrátě napájení:
- Nebudete-li počítač chvíli používat, přepněte jej do režimu spánku nebo zkraťte časový interval přepnutí do režimu spánku.
- Nebudete-li zařízení delší dobu používat, vypněte ho.
- Deaktivujte nepotřebná nastavení nebo odpojte nepoužívaná periferní zařízení.
- K napájení zařízení používejte co možná nejčastěji napájecí adaptér.

#### ▶ **Správné nabití baterie**

Před nabíjením baterie věnujte pozornost následujícím tipům:

- Nemáte-li k dispozici jinou nabitou baterii, uložte práci, ukončete všechny spuštěné programy a vypněte počítač.
- Připojte adaptér střídavého/stejnosměrného napájení.
- Během nabíjení můžete tablet používat, přepnout do režimu spánku nebo vypnout, aniž by došlo k přerušení nabíjení.
- Lithium-ionová a lithium-polymerová baterie nemají žádný paměťový efekt. Před nabíjením není nutné baterii vybít. Nicméně pro zajištění optimální životnosti baterie doporučujeme baterii alespoň jednou měsíčně zcela vybít.
- Skutečná délka nabíjení se bude lišit podle používaných aplikací.

# <span id="page-31-0"></span>**Nastavení schématu napájení v systému Windows 10**

Schéma napájení je souhrn nastavení hardwaru a systému, kterým se řídí využití baterie a úspora energie ve vašem počítači. Schémata napájení šetří energii, maximalizují výkonnost systému nebo vyrovnávají poměr mezi spotřebou energie a výkonem. Výchozí schémata napájení – Rovnováha a Úspora energie – splňují potřeby většiny uživatelů. Nastavení existujících schémat lze však změnit, případně si můžete vytvořit vlastní. schéma

# **Výběr nebo přizpůsobení schématu napájení**

- 1. V levém dolním rohu obrazovky vyhledejte ikonu systému [Windows]. Kliknutím pravým tlačítkem zobrazíte nabídku pro výběr. V nabídce vyberte položku [Možnosti napájení].
- 2. Vyberte schéma napájení kliknutím levým tlačítkem myši na jednu z možností v seznamu schémat napájení. V uvedené ukázce je vybráno schéma [Rovnováha]. Schéma napájení lze upravit po kliknutí na položku [Změnit nastavení schématu] vpravo od schématu napájení.
- 3. Vyberte nastavení přechodu do spánku a nastavení displeje, které chcete v počítači používat. Přizpůsobte nastavení vybraného schématu napájení svým potřebám kliknutím na položku [Změnit pokročilé nastavení napájení].
- 4. Vybrané schéma napájení vrátíte zpět do výchozího nastavení kliknutím na položku [Obnovit výchozí hodnoty plánu] a poté potvrdit kliknutím na tlačítko [Ano].
- 5. Kliknutím na tlačítko [OK] akci dokončete.

**Uživatelská příručka k notebooku**

Uživatelská příručka k notebooku

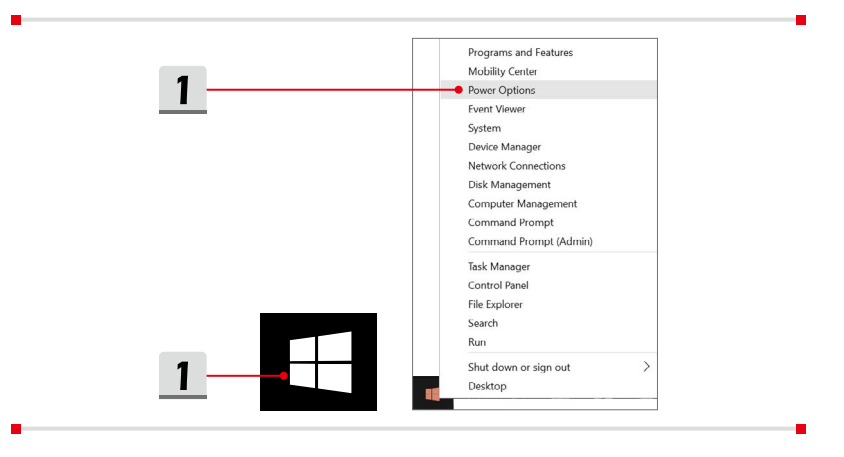

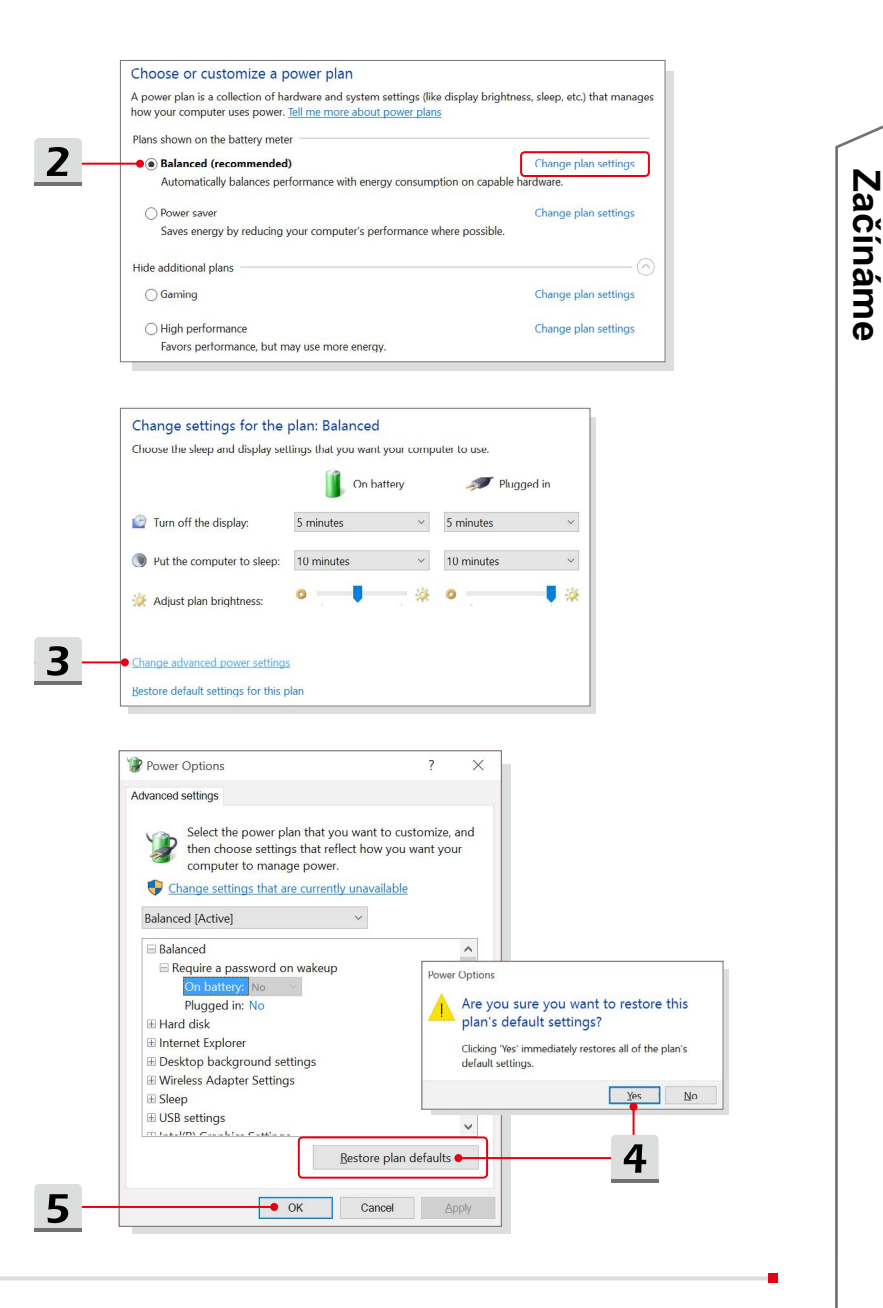

**Začínáme**

# <span id="page-33-0"></span>**Vytvoření vlastního schématu napájení**

Můžete vytvořit své vlastní schéma napájení a upravit je podle svých požadavků. Pro optimalizaci životnosti baterie při používání notebooku vám však bude doporučeno používat funkci úspory energie ECO Engine. Podrobné informace najdete v části SCM (System Control Manager) v příručce k softwarové aplikaci vašeho notebooku.

- 1. V nabídce vyberte položku Možnosti napájení. V levém panelu klikněte na možnost [Vytvořit schéma napájení].
- 2. Vyberte existující schéma, které nejlépe odpovídá vašim potřebám, a pojmenujte je. Pokračujte klepnutím na tlačítko [Next] (Další).
- 3. Změňte nastavení nového schématu napájení. Kliknutím na tlačítko [Vytvořit] aktivujete přizpůsobené schéma napájení.
- 4. Nyní máte nové schéma napájení, které je automaticky nastaveno jako aktivní.

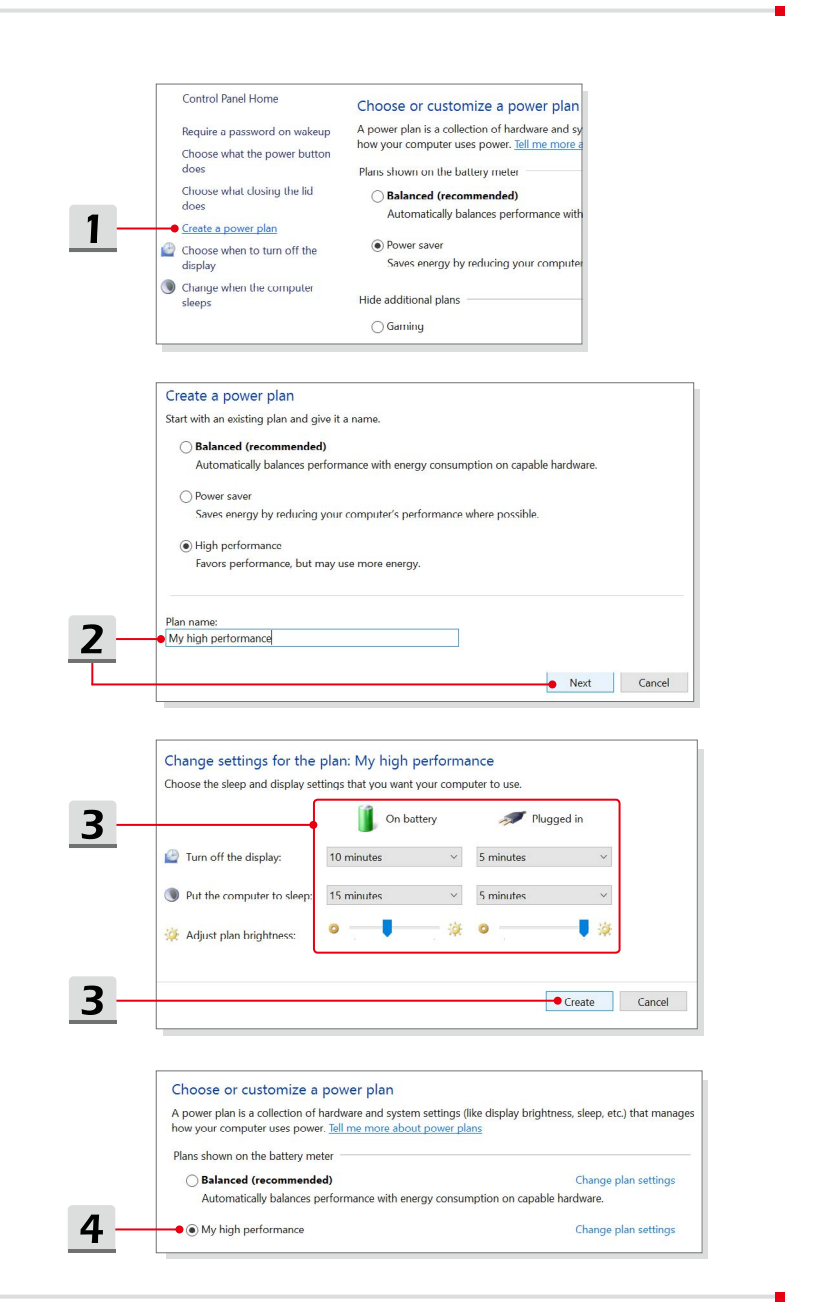

Začínáme **Začínáme**

# <span id="page-35-0"></span>**Používání touchpadu**

Touchpad integrovaný v tomto notebooku je polohovací zařízení, které je kompatibilní se standardní myší a umožňuje ovládat notebook pohybem kurzoru po obrazovce.

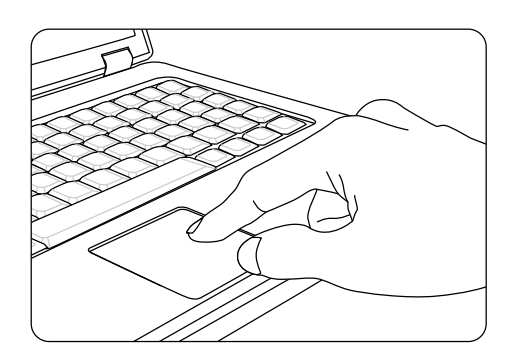

#### ▶ Konfigurace dotykové plochy

Polohovací zařízení lze přizpůsobit individuálním potřebám. Například pokud jste leváci, pravděpodobně budete chtít zaměnit funkce obou tlačítek. Kromě toho můžete měnit velikost, tvar, rychlost pohybu a další upřesňující funkce kurzoru na obrazovce.

Ke konfiguraci dotykové plochy můžete použít standardní ovladač PS/2 Microsoft nebo IBM v operačním systému Windows. Změny konfigurace lze provést klepnutím na ikonu Mouse Properties (Vlastnosti myši) v části Control Panel (Ovládací panely).

▶ Umístění a pohyb

Položte prst (obvykle ukazovák) na dotykovou plochu a obdélníková plocha bude sloužit jako miniaturní kopie obrazovky. Při pohybu prstu po ploše se bude kurzor na obrazovce pohybovat stejným směrem. Když prst dosáhne okraje plochy, pokračujte v pohybu poté, co jej zvednete a umístíte na vhodné místo dotykové plochy.

<span id="page-36-0"></span>▶ Umístění a klepnutí

Po přesunutí a umístění kurzoru na ikonu, položku nabídky nebo příkaz, který chcete provést, lehce klepněte na dotykovou plochu nebo proveďte výběr stisknutím levého tlačítka. Tento postup, nazývaný umístění a klepnutí, představuje základní operaci při ovládání notebooku. Na rozdíl od tradičních polohovacích zařízení, jako je například myši, může celá dotyková plocha fungovat jako levé tlačítko, takže každé klepnutí na dotykovou plochu odpovídá stisknutí levého tlačítka. Dvojnásobné rychlé klepnutí na dotykovou plochu představuje poklepání.

▶ Přetahování

Přetahováním lze přesouvat soubory nebo objekty v notebooku. Umístěte kurzor na požadovanou položku, lehce klepněte dvakrát na dotykovou plochu a při druhém klepnutí nechte špičku prstu v kontaktu s dotykovou plochou. Nyní můžete vybranou položku přetáhnout na požadované místo posouváním prstu po dotykové ploše; když se položka nachází na místě, na kterém ji chcete zanechat, zvedněte prst z dotykové plochy. Rovněž můžete při výběru položky stisknout a podržet levé tlačítko a potom přesunout prst na požadované místo; když se položka nachází na místě, na kterém ji chcete zanechat, uvolněte levé tlačítko.

# **O jednotkách HDD a SSD**

V závislosti na modelu zakoupeném uživatelem, může být tento notebook vybaven jednotkou HDD (hard disk drive) nebo SSD (solid state drive).

Jednotka HDD nebo SSD slouží jako úložné zařízení pro data používaná pro ukládání a načítání digitálních informací. Většina jednotek SSD využívá flashovou paměť na bázi NAND a má vyšší přenosovou rychlost, nižší spotřebu energie a vyšší rychlost při čtení/zápisu než jednotka HDD.

Nepokoušejte se vyjmout nebo instalovat jednotku HDD nebo SSD, pokud je notebook zapnutý. V případě potřeby výměny jednotky HDD nebo SSD se obraťte na autorizovaného prodejce nebo servisní středisko.

# **O slotu M.2 SSD**

Notebook může být vybaven sloty M.2 SSD pro karty M.2 SSD, kompatibilní s rozhraními SATA nebo PCIe a poskytující uživatelům rozmanité funkce a možnosti použití.

# <span id="page-37-0"></span>**Připojení k Internetu**

# **Bezdrátová síť LAN**

**Uživatelská příručka k notebooku**

Bezdrátová síť LAN je širokopásmové bezdrátové spojení umožňující připojení k internetu bez pomoci kabelů. Nastavení připojení k bezdrátové síti LAN provedete podle pokynů níže.

- ▶ Připojení k bezdrátové místní síti LAN
	- 1. Přejděte na plochu. V dolním pravém rohu hlavního panelu vyhledejte ikonu (6. a kliknutím na ni rozbalte nabídku Nastavení sítě.
	- 2. Nastavení sítě obsahuje dvě volby, [Wi-Fi] a [režim Letadlo]. Vyberte možnost [Wi-Fi].
	- 3. Ze seznamu sítí vyberte jedno bezdrátové připojení k síti LAN, s jehož pomocí se chcete připojit k internetu. Pokračujte kliknutím na tlačítko [Připojit]
	- 4. Pro připojení k vybrané síti bude zřejmě vyžadován bezpečnostní klíč. Pak klikněte na tlačítko [Další].

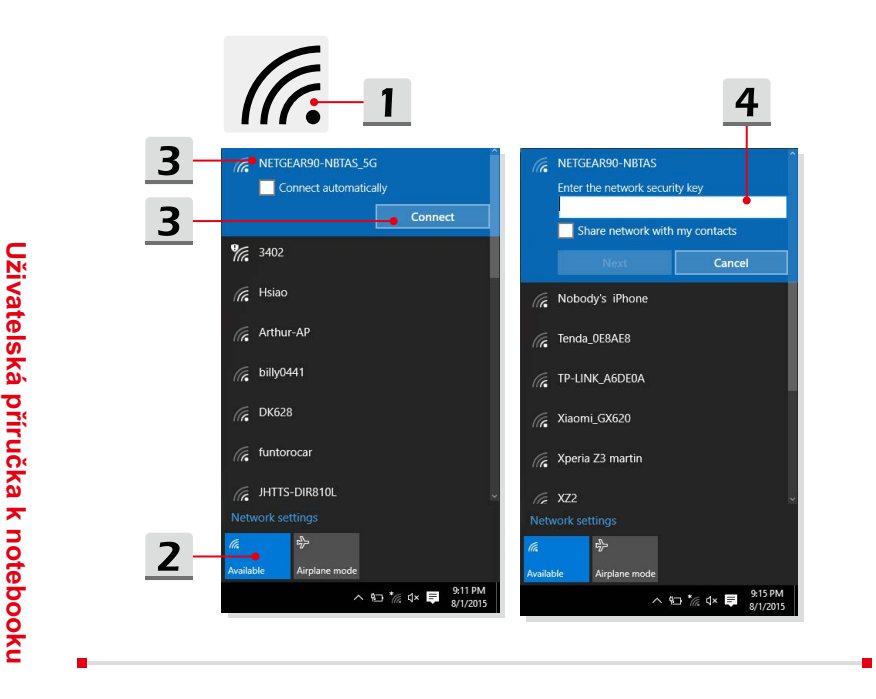

**3-12**

- ▶ Kontrola stavu bezdrátové sítě LAN Když je povolen režim Letadlo, vypne se připojení bezdrátové sítě LAN. Před nastavením bezdrátového připojení LAN se ujistěte, že je vypnutý režim Letadlo.
	- 1. Přejděte na plochu. V dolním pravém rohu hlavního panelu vyhledejte ikonu a kliknutím na ni rozbalte nabídku Nastavení sítě.
	- 2. Zkontrolujte, zda je v nastavení sítě k dispozici režim bezdrátové sítě LAN.
	- 3. Případně v pravém dolním rohu hlavního panelu vyhledejte ikonu [SCM] a kliknutím na ni otevřete hlavní okno nástroje System Control Manager. Zkontrolujte, zda je zapnutý režim bezdrátové sítě LAN.

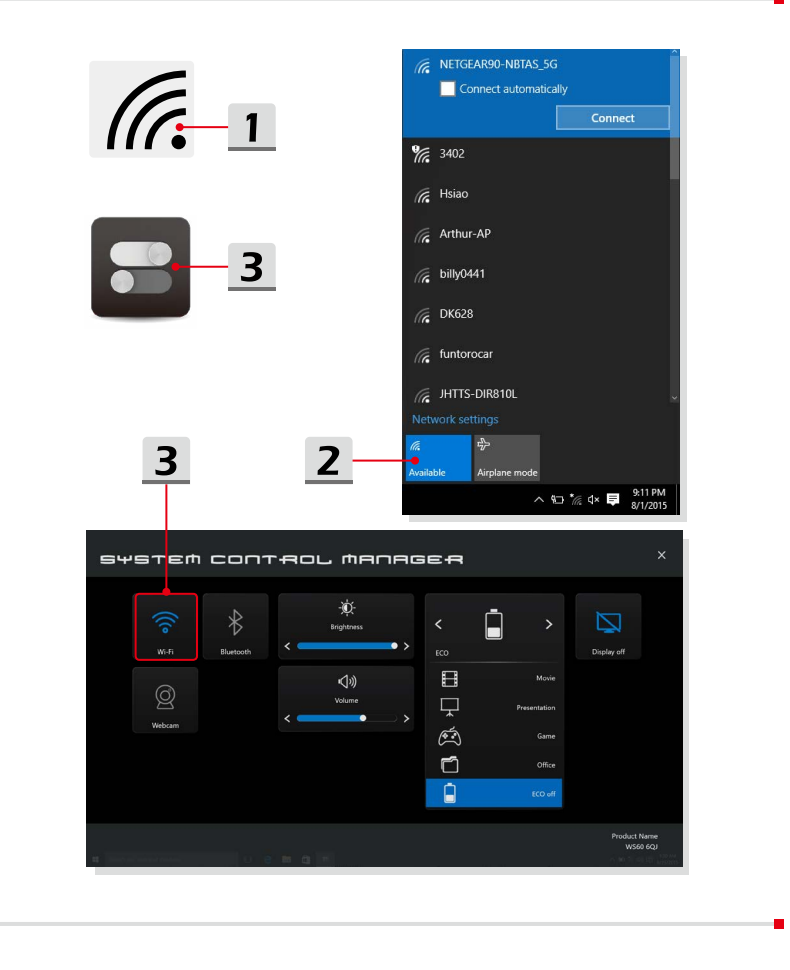

# <span id="page-39-0"></span>**Pevná místní síť**

**Uživatelská příručka k notebooku**

Uživatelská příručka k notebooku

Použití kabelů a síťových adaptérů pro připojení k internetu. Před nastavením připojení s dynamickou adresou IP/PPPoE, širokopásmového připojení (PPPoE) nebo připojení se statickou IP adresou kontaktujte poskytovatele internetových služeb (ISP) či správce sítě a požádejte o pomoc s nastavením připojení k internetu.

- ▶ Připojení s dynamickou adresou IP/PPPoE
	- 1. Přejděte na plochu. V pravém dolním rohu hlavního panelu vyhledejte ikonu **Poli**. klikněte na ni pravým tlačítkem myši a vyberte možnost [Otevřít] centrum síťových připojení a sdílení].
	- 2. Vyberte možnost [Změnit nastavení adaptéru].
	- 3. Klikněte pravým tlačítkem myši na ikonu [Ethernet] a vyberte možnost [Vlastnosti] v rozevírací nabídce.
	- 4. V okně Vlastnosti Ethernetu vyberte kartu [Sítě] a zaškrtněte možnost [Internet Protocol Version 4 (TCP/IPv4)]. Pak kliknutím na tlačítko [Vlastnosti] pokračujte.
	- 5. Vyberte kartu [Obecné], klikněte na možnost [Získat adresu IP automaticky] a [Získat adresu serveru DNS automaticky]. Pak klikněte na tlačítko [OK].

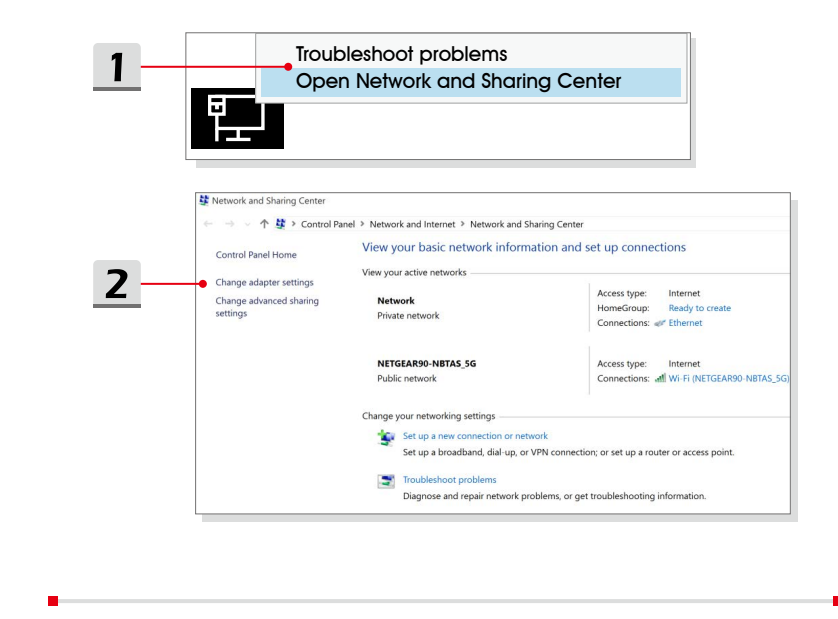

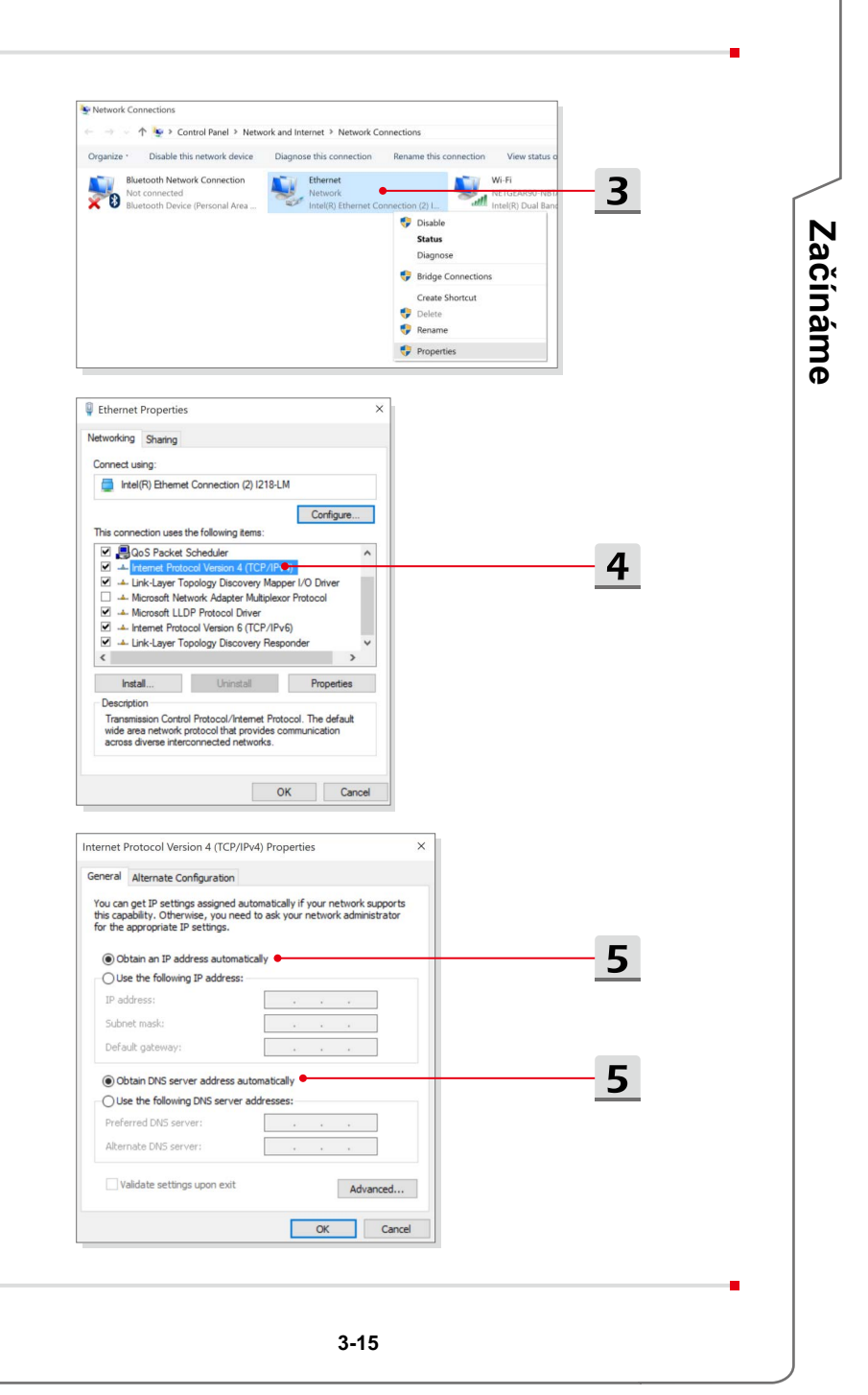

- ▶ Širokopásmové připojení (PPPoE)
	- 1. Přejděte na plochu. V pravém dolním rohu hlavního panelu vyhledejte ikonu **kel**, klikněte na ni pravým tlačítkem myši a vyberte možnost [Otevřít centrum síťových připojení a sdílení].
	- 2. Vyberte možnost [Vytvoření připojení nebo sítě] v nabídce [Změnit nastavení sítě].
	- 3. Vyberte možnost [Připojit k Internetu], pak klikněte na tlačítko [Další].
	- 4. Klikněte na tlačítko [Broadband (PPPoE)].
	- 5. Vyplňte pole Uživatelské jméno, Heslo a Název připojení. Pak klikněte na tlačítko [Připojit].

Troubleshoot problems 1 Open Network and Sharing Center

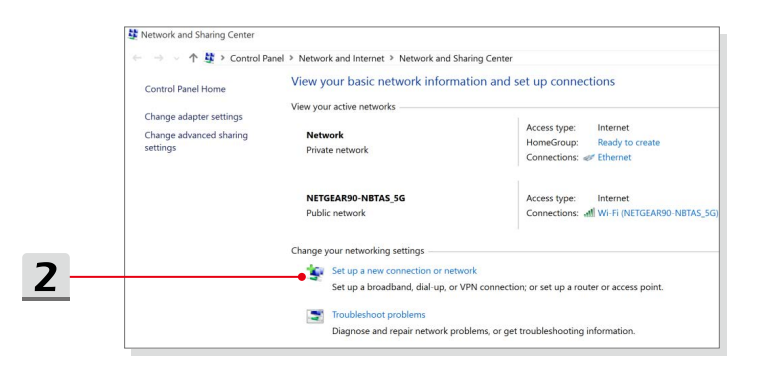

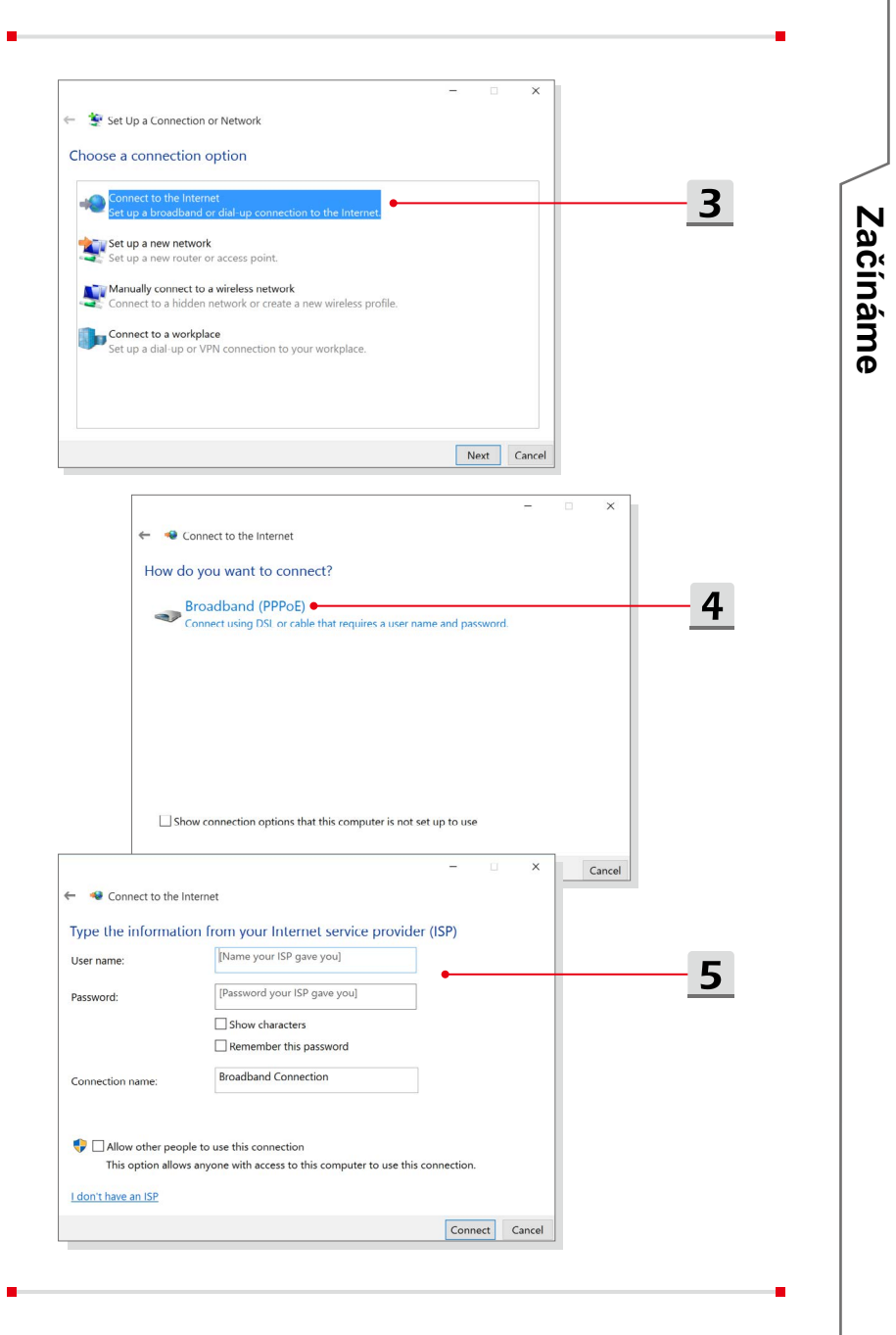

- ▶ Připojení se statickou IP adresou
	- 1. Postupujte podle předchozích kroků 1 až 4 v části Připojení s dynamickou adresou IP/PPPoE.
	- 2. Vyberte kartu [Obecné] a klikněte na položku [Použít následující adresu IP] a [Použít následující adresy serveru DNS]. Budete vyzváni k zadání IP adresy, masky podsítě a výchozí brány. Pak klikněte na tlačítko [OK].

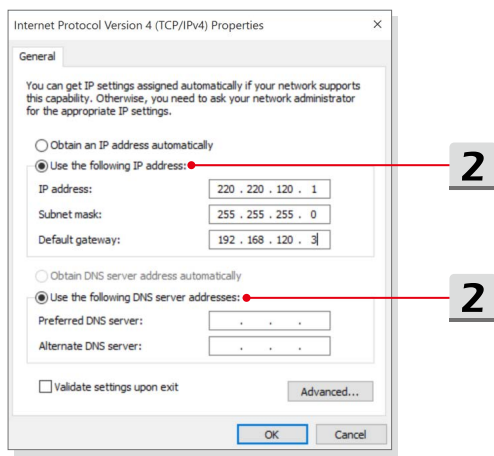

# **Začínáme Začínáme**

# <span id="page-44-0"></span>**Nastavení připojení Bluetooth**

Párování Bluetooth představuje proces, při kterém společně komunikují dvě zařízení vybavená technologií Bluetooth a to prostřednictvím vytvořeného spojení.

# **Aktivace připojení Bluetooth**

- ▶ Kontrola stavu připojení Bluetooth Když je povolen režim Letadlo, připojení Bluetooth se vypne. Před nastavením připojení Bluetooth se ujistěte, že je vypnutý režim Letadlo.
	- 1. Přejděte na plochu. V levém dolním rohu obrazovky vyhledejte ikonu systému  $\pm$  a klikněte na ni.
	- 2. Vyberte možnost [Nastavení] a přejděte do nabídky [Zařízení/ Bluetooth], kde zkontrolujte, zda je k dispozici připojení Bluetooth.
	- 3. Pokud je přepínač připojení Bluetooth nastaven na [Vypnuto], nastavte jej na [Zapnuto].
	- 4. Případně v pravém dolním rohu hlavního panelu vyhledejte ikonu [SCM] a kliknutím na ni otevřete hlavní okno nástroje System Control Manager. Zkontrolujte, zda je připojení Bluetooth zapnuto.

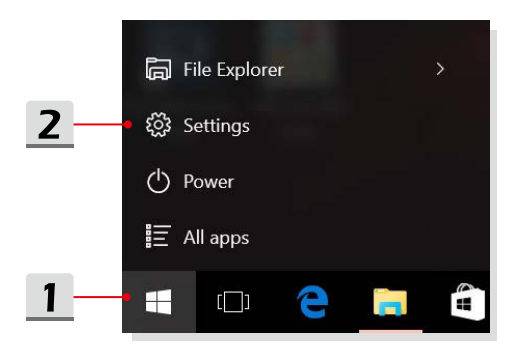

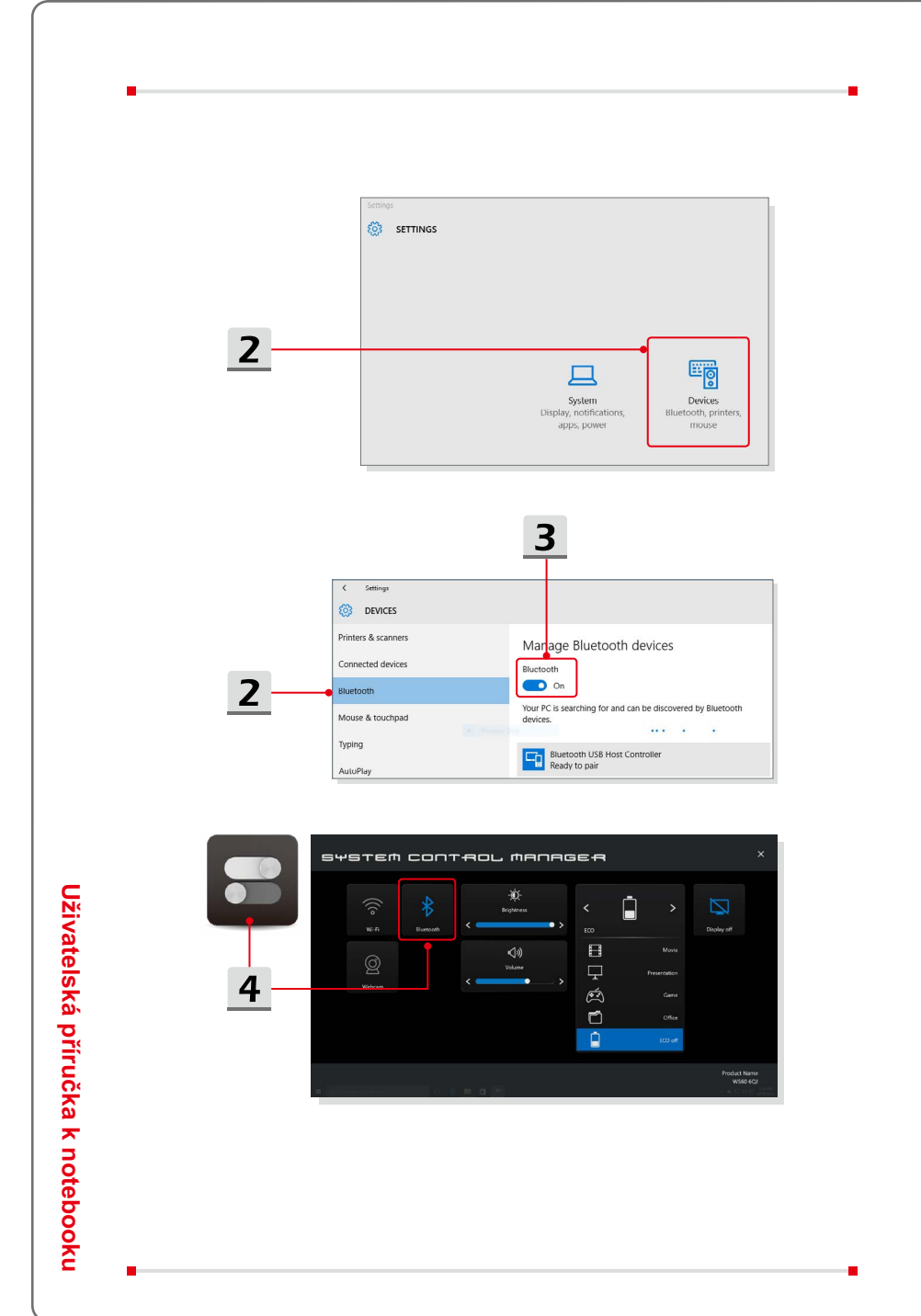

- ▶ Párování zařízení Bluetooth
	- 1. Přejděte na plochu. V pravém dolním rohu obrazovky vyhledejte ikonu [Bluetooth] a klikněte na ni.
	- 2. Vyberte možnost [Přidat zařízení Bluetooth].
	- 3. Vyberte připojení Bluetooth ze seznamu sítí.
	- 4. Pokračujte kliknutím na tlačítko [Spárovat].
	- 5. Zadejte stejný bezpečnostní kód na notebooku i vybraném zařízení Bluetooth a kliknutím na tlačítko [Ano] operaci dokončete.

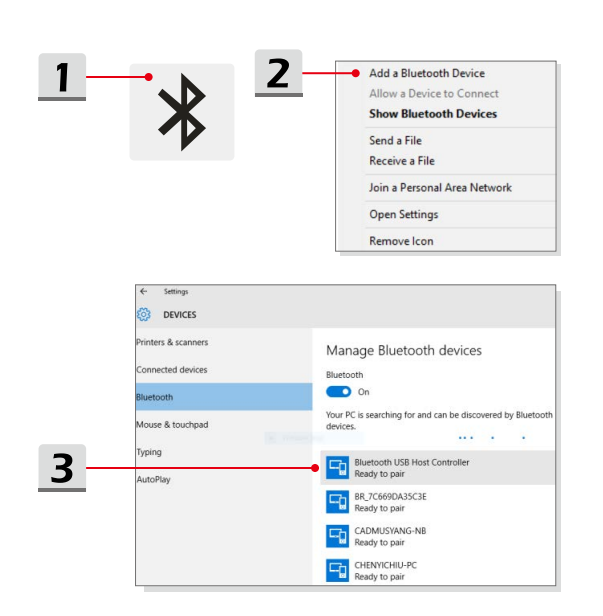

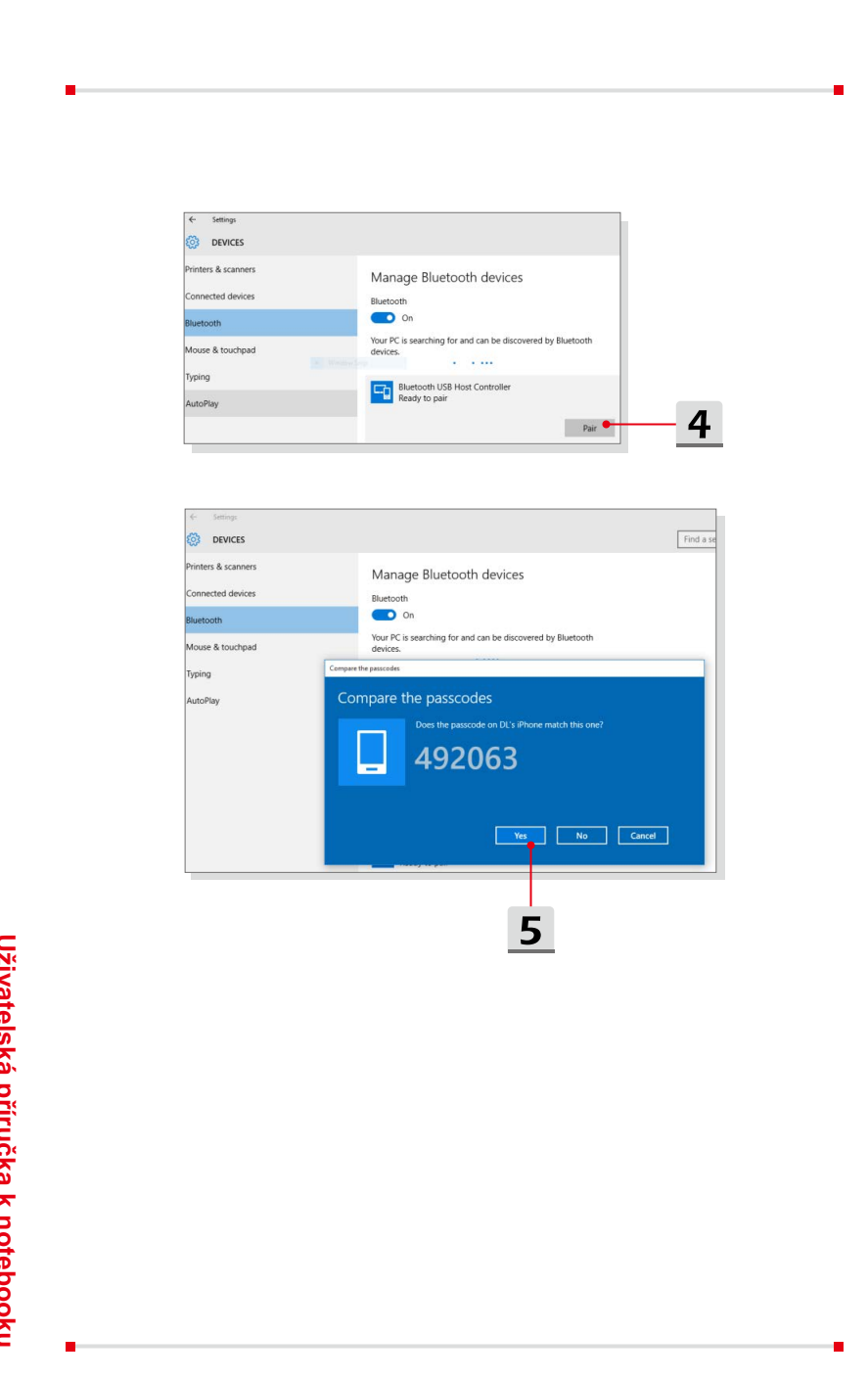

Uživatelská příručka k notebooku **Uživatelská příručka k notebooku**

# Začínáme **Začínáme**

# <span id="page-48-0"></span>**Připojení externích zařízení**

Tento notebook může být vybaven různými připojovacími porty I/O (vstup/výstup), například USB, HDMI, DisplayPort a mini DisplayPort. Uživatelé budou moci připojovat různá periferní zařízení k notebooku.

Chcete-li se k těmto zařízením připojit, informujte se v návodech k obsluze každého zařízení a pak teprve zařízení k notebooku připojte. Tento notebook automaticky rozpoznává připojená zařízení. Pokud zařízení nejsou rozpoznána automaticky, aktivujte tato zařízení ručně kliknutím na tlačítko [Start) / Ovládací panely / Přidat hardware] a přidáním nového zařízení.

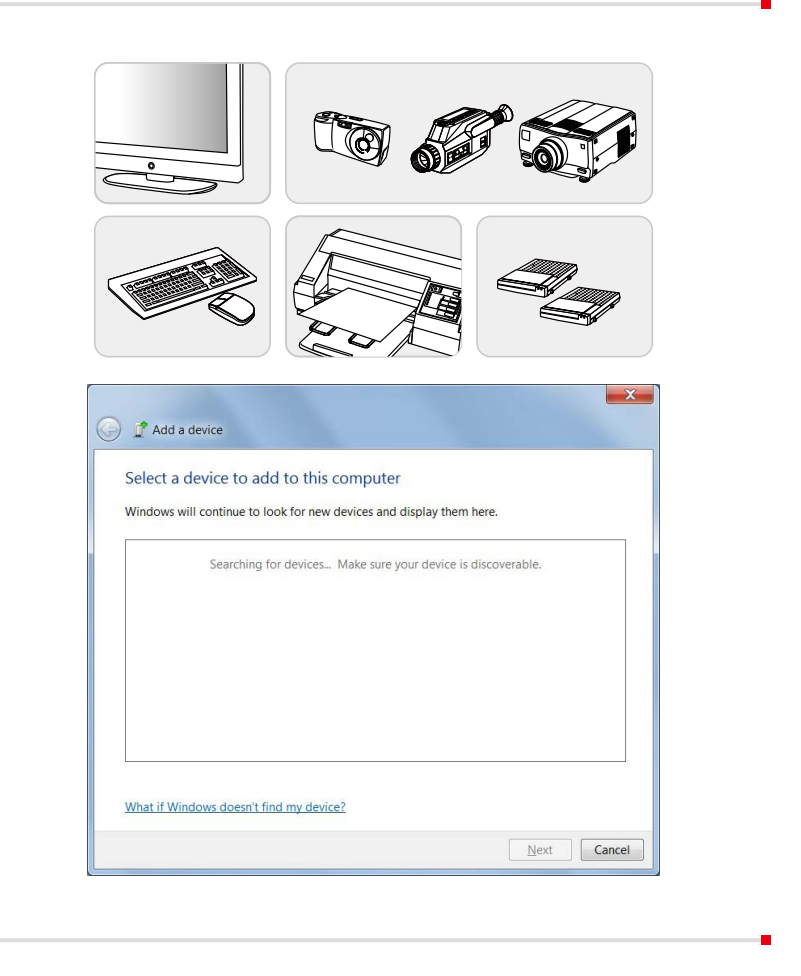

# <span id="page-49-0"></span>**Video: Používání funkce RAID**

Tento notebook může podporovat funkci RAID na různých úrovních. Technologie RAID umožňuje uživatelům ukládat data na několika pevných discích nebo polovodičových discích SSD. Kontaktujte svého místního prodejce, který vám poskytne další informace. Podpora funkcí RAID se může lišit podle modelů notebooku.

Podívejte se na instruktážní video na adrese: https://youtu.be/u2C35-ctFbw

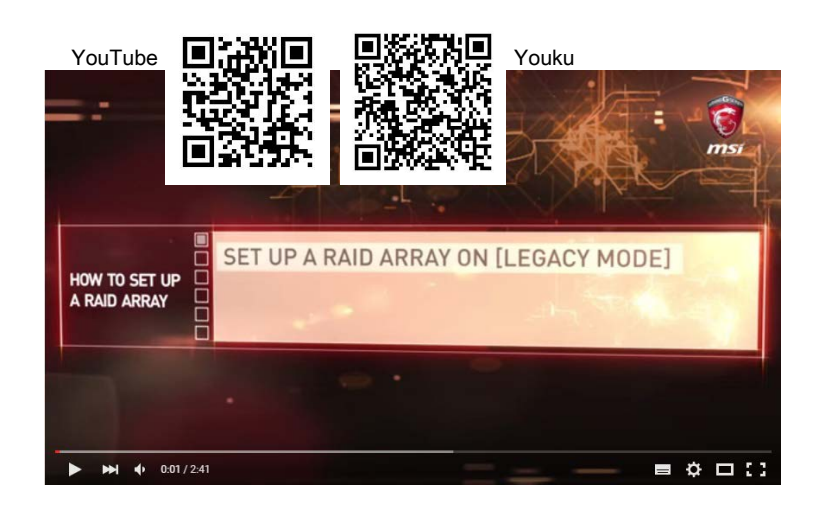

Uživatelská příručka k notebooku **Uživatelská příručka k notebooku**

# Začínáme **Začínáme**

# <span id="page-50-0"></span>**Výběr režimu Boot (Spouštění) v nástroji BIOS**

- 1. Zapněte systém. Jakmile se zobrazí první obrazovka s logem, stiskněte ihned tlačítko DEL a vstupte do nabídky nástroje Nastavení systému BIOS.
- 2. Přesuňte se na kartu [Boot] (Spouštění) a vyberte možnost [Boot mode select] (Výběr spouštěcí nabídky) v položce Boot Configuration (Konfigurace spouštění).
- 3. Pro operační systémy podporující nástroj Nastavení systému BIOS UEFI (Windows 8.1 a Windows 10) se doporučuje vybrat možnost [UEFI].
- 4. Pro systém Windows 7 nebol předchozí verze systému Windows vyberte režim [Legacy] (Starší).

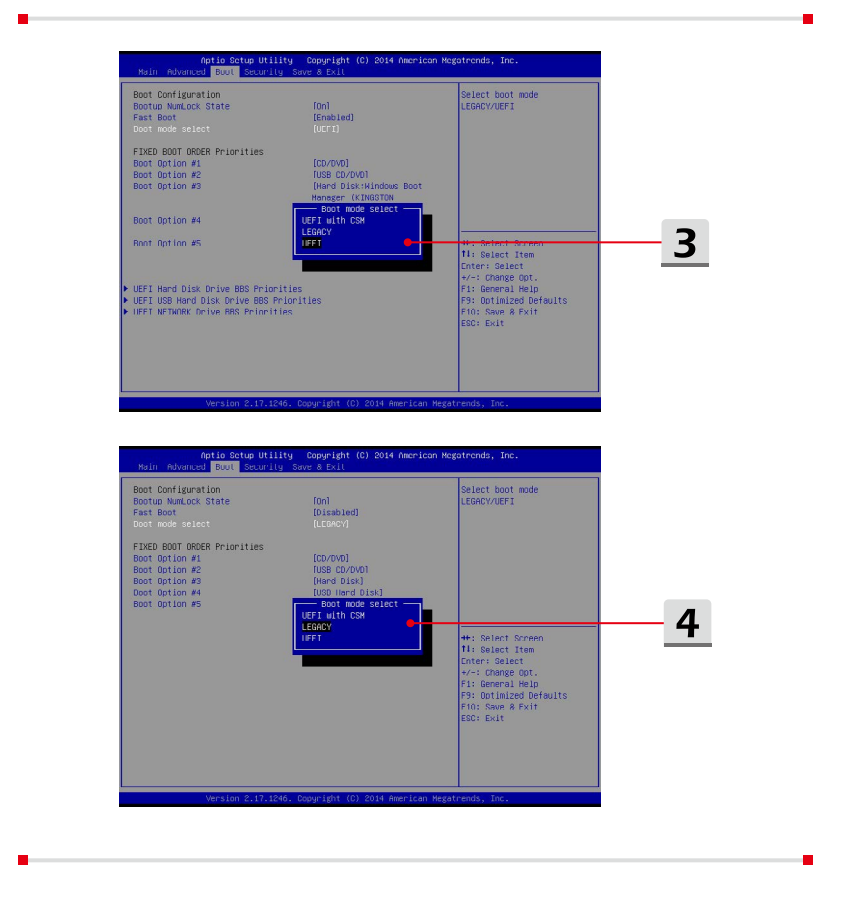

# <span id="page-51-0"></span>**Video: Obnovení operačního systému Windows 10 v noteboocích MSI**

Podívejte se na instruktážní video na adrese: https://www.youtube.com/ watch?v=hSrK6xAQooU, kde v případě potřeby najdete informace o obnovení operačního systému Windows 10 pomocí funkcí [F3 Obnovení] a [Nastavení systému Windows 10].

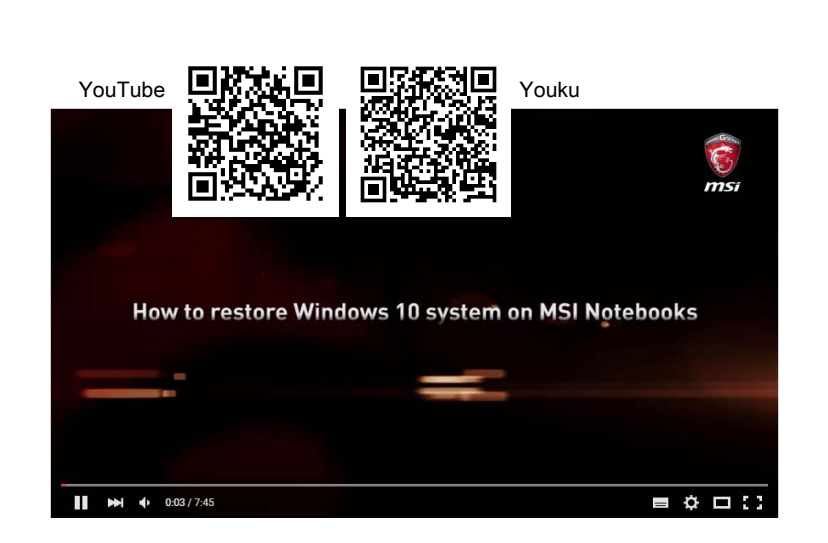

# <span id="page-52-0"></span>**Video: Použití metody MSI One Touch Install, instalace "jedním dotykem"**

Metoda MSI "One Touch Install" je nástroj pro instalaci jediným kliknutím, který uživatelům umožňuje efektivně nainstalovat všechny potřebné ovladače do notebooků MSI pouhým jediným kliknutím.

Sledujte instruktážní video na:

Windows 10/ 8.1: https://www.youtube.com/watch?v=ERItRaJUKQs

Windows 7: https://www.youtube.com/watch?v=43lnM4m-500

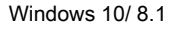

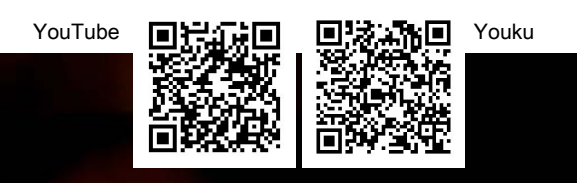

#### **Use [ONE TOUCH INSTALL]** to efficiently install all needed drivers on MSI notebooks

YouTube **FILLY AND THE YOUKU** 

● ■ ※ □

Windows 7

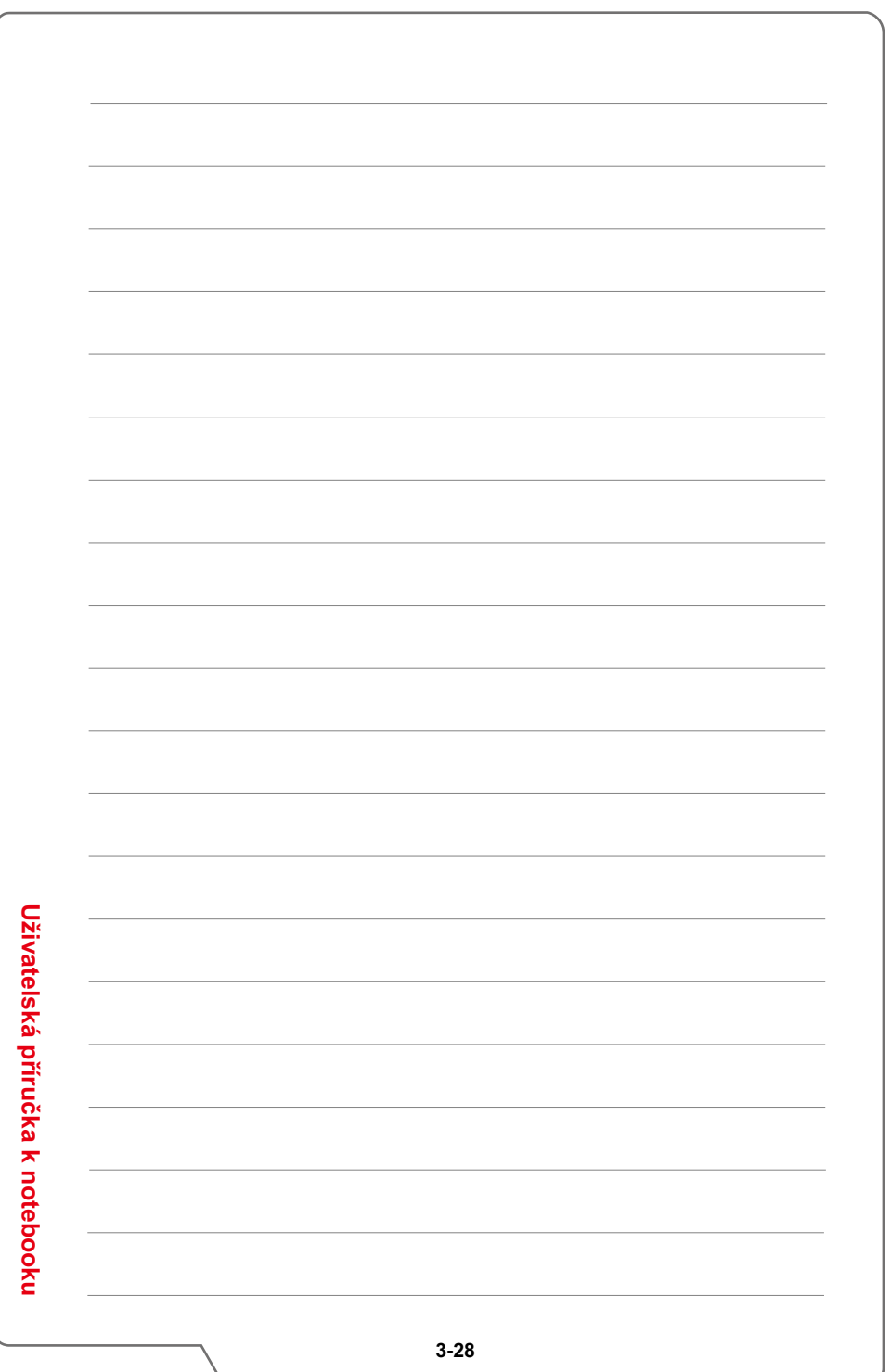